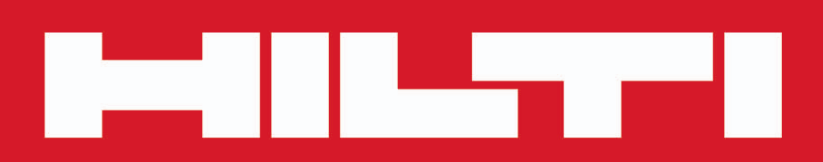

**PROFIS Engineering Suite**

**[Русский](#page-2-0)**

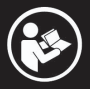

# <span id="page-2-0"></span>**Содержание**

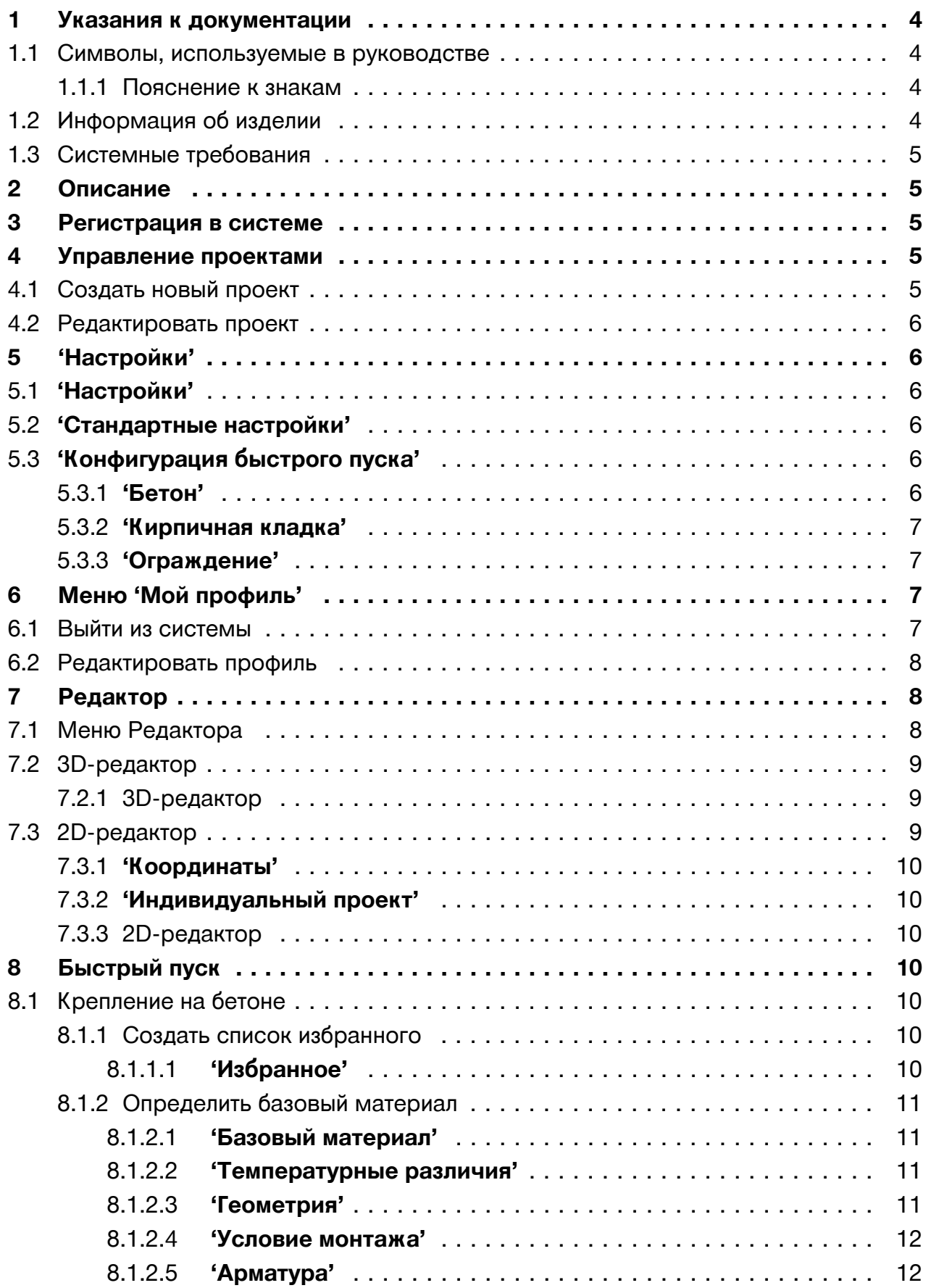

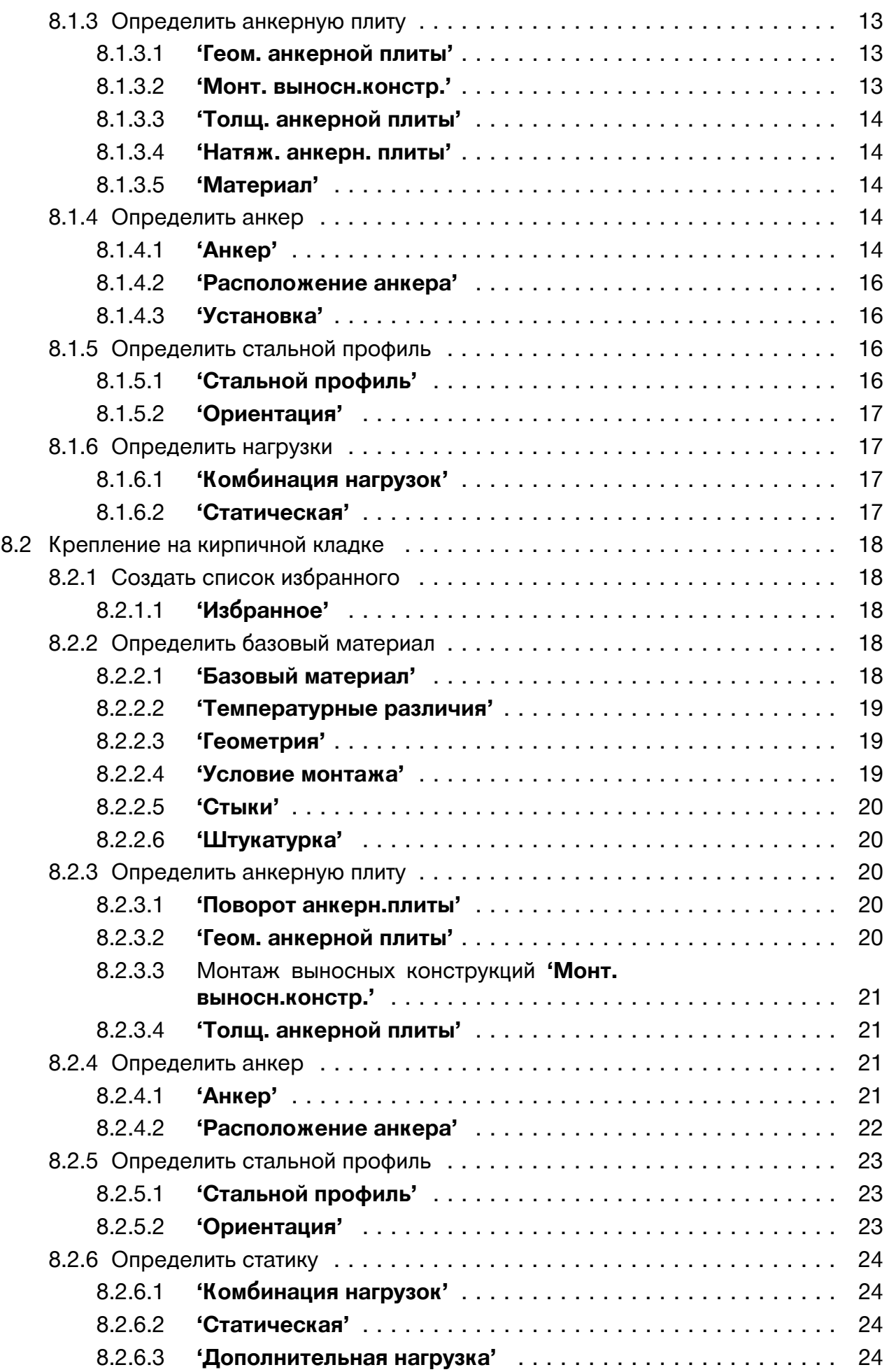

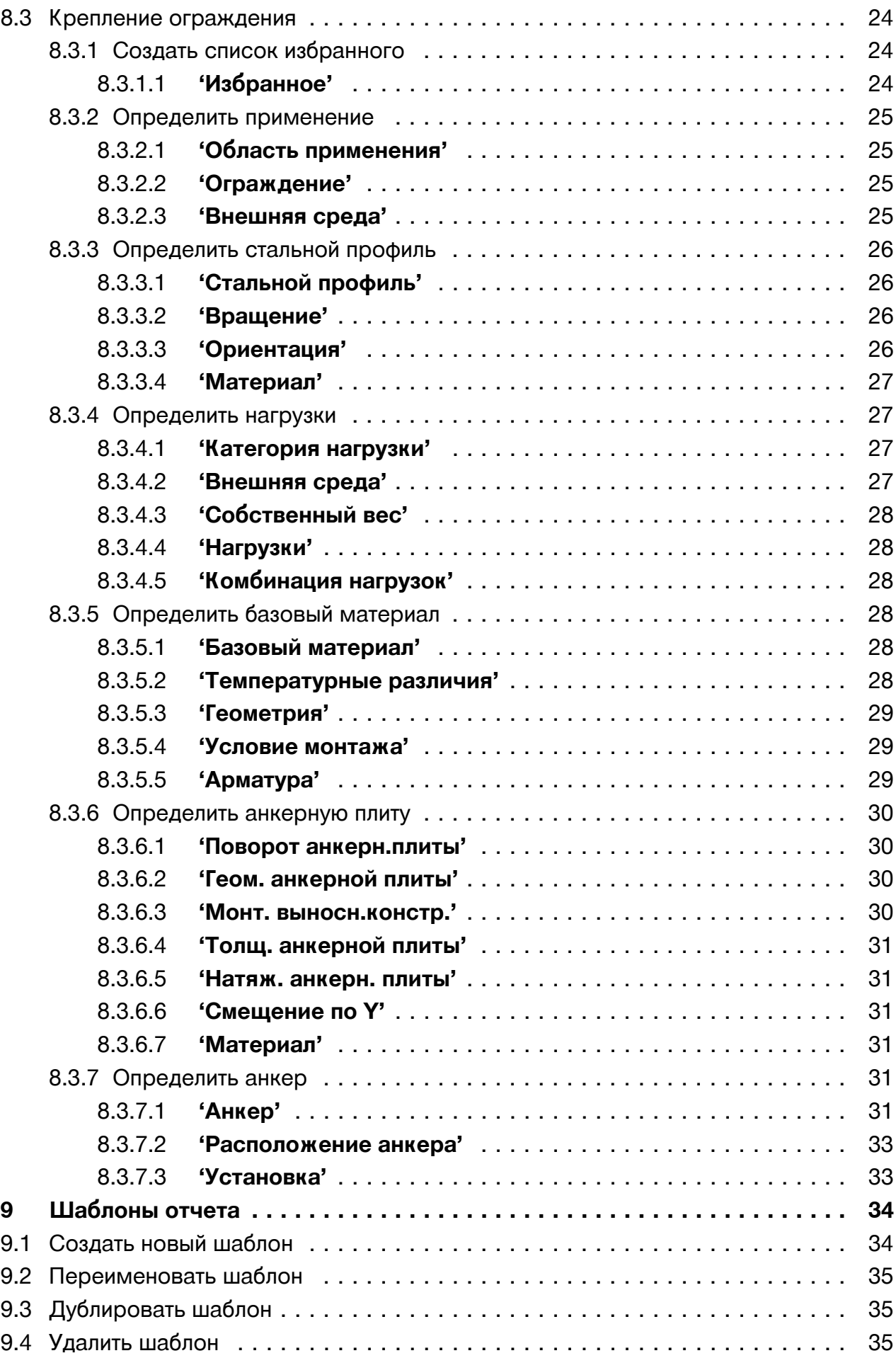

<span id="page-5-0"></span>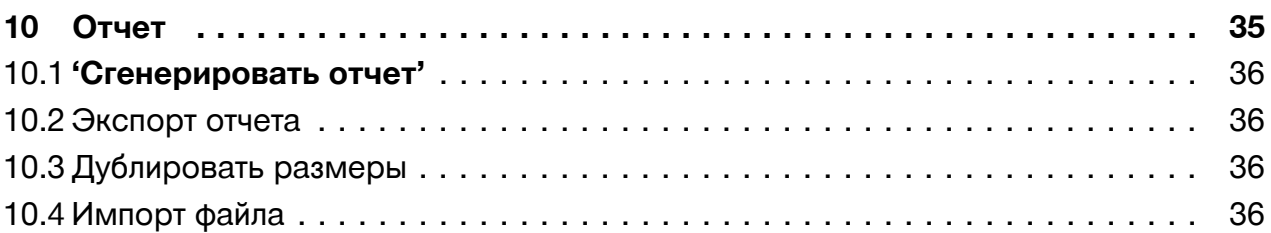

# 1 Указания к документации

# 1.1 Символы, используемые в руководстве

# 1.1.1 Пояснение к знакам

На изделии используются следующие символы:

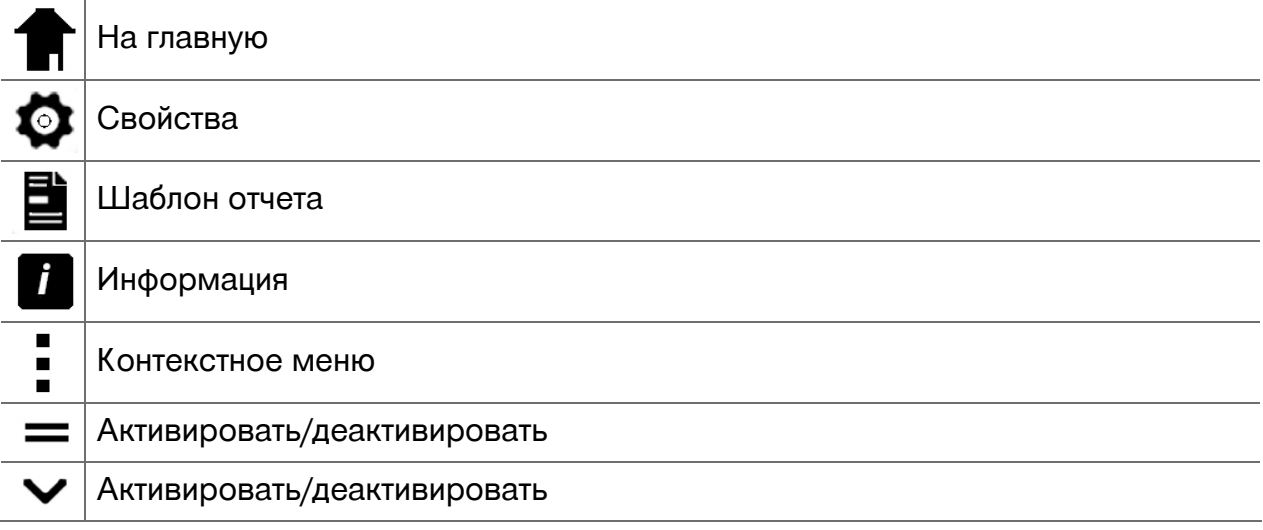

# 1.2 Информация об изделии

Программное обеспечение Hilti предназначено для профессионального использования, поэтому может использоваться и обслуживаться только уполномоченным и обученным персоналом. Этот персонал должен пройти специальный инструктаж по технике безопасности.

- Ознакомьтесь с этим документом перед началом работы. Это является залогом безопасной и бесперебойной работы.
- Соблюдайте указания по технике безопасности и предупреждающие указания, приводимые в данном документе и на изделии.
- Данные изделия необходимы при обращении в наше представительство или сервисный центр.

### Указания к изделию

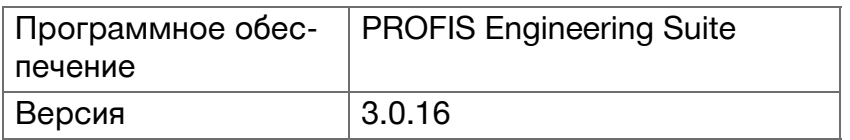

# <span id="page-6-0"></span>1.3 Системные требования

Описание системных требований см. на: qr.hilti.com/r6502279.

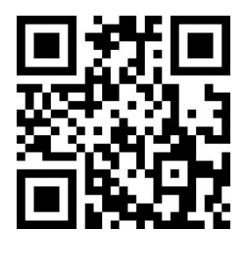

#### 2 Описание

Ознакомьтесь с этим документом перед началом работы.

PROFIS Engineering Suite представляет собой программное обеспечение для выбора подходящего анкера для того или иного применения. Кроме того, с помощью PROFIS Engineering Suite можно определять подходящие к определенному анкеру опорные плиты и ограждениям. PROFIS Engineering Suite доступно как в онлайн-, так и офлайн-версии.

# 3 Регистрация в системе

- 1. Для входа  $\mathbf{B}$ систему откройте следующий веб-сайт в вашем браузере: https://profisengineering.hilti.com/.
- 2. Введите свои данные регистрации:
	- ⊲ Адрес электронной почты
		- ⊲ Пароль
- 3. Шелкните на 'Логин'.
	- ⊲ Откроется окно 'PROFIS Engineering Suite

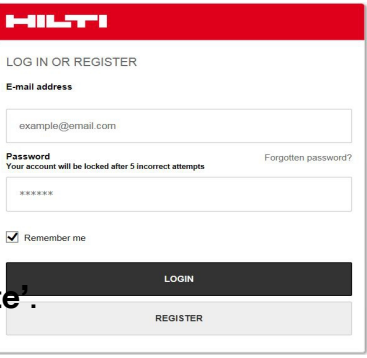

# 4 Управление проектами

#### 4.1 Создать новый проект

- 1. Нажмите на один из следующих видов отображения проектов:
	- ⊲ "Все крепления"
	- ⊲ "Шаблоны"
	- ⊲ "Схемы'
- 2. Нажмите экранную кнопку "Новый проект'.
	- ⊲ Появится поле ввода.
- 3. Введите название проекта в поле ввода.
- 4. Подтвердите название проекта нажатием этой экранной кнопки или отмените ввод нажатием этой экранной кнопки |x|.
	- ⊲ Ваш проект появится в списке проек-TOB.

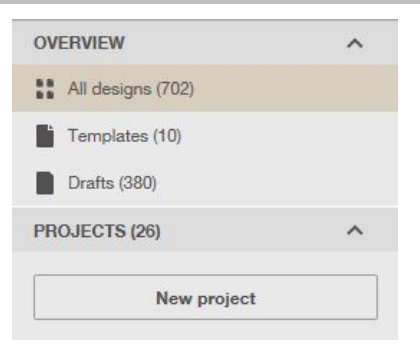

#### <span id="page-7-0"></span>**4.2 Редактировать проект**

- 1. Выделите свой проект.
	- ◁ Появится меню проекта .
- 2. Щелкните на меню проекта и выберите одну из следующих опций:
	- ◁ **'Доб. субпроект'** [→ страница 5](#page-6-0)
	- ◁ **'Переименовать'**
	- ◁ **'Архивировать'**

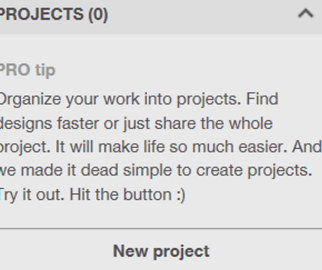

#### **5 'Настройки'**

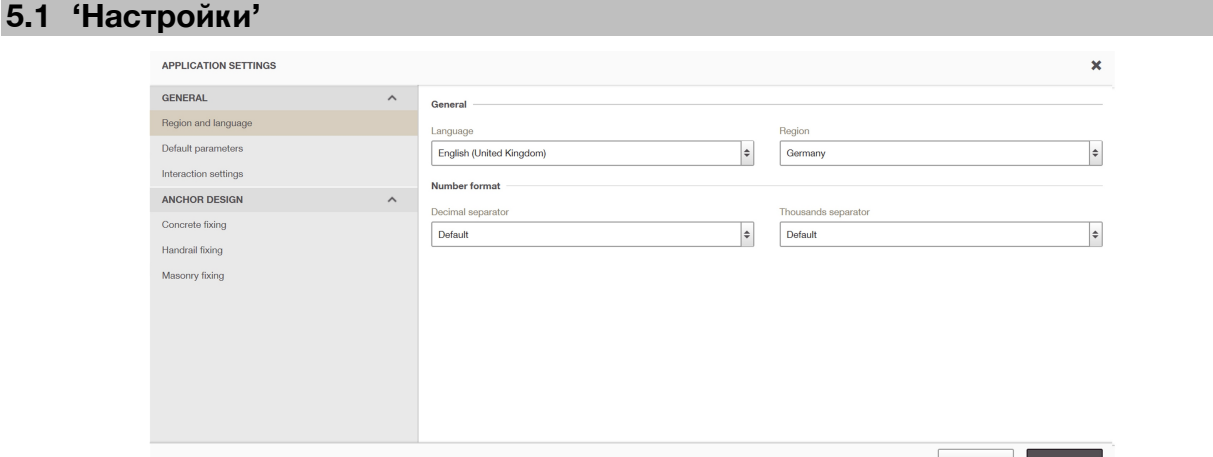

- 1. Выберите соответствующие значения в раскрывающихся меню в поле **'Общие положения'**.
- 2. Выберите соответствующие значения в раскрывающихся меню в поле **'Ед. измерения'**.
- 3. Для подтверждения введенных данных нажмите экранную кнопку **'Сохранить'**.
- 4. Для отмены введенных данных нажмите экранную кнопку **'Отмена'**.

#### **5.2 'Стандартные настройки'**

- 1. Введите соответствующие значения в поля ввода поля **'Стандартные настройки'**.
- 2. Для подтверждения введенных данных нажмите экранную кнопку **'Сохранить'**.
- 3. Для отмены введенных данных нажмите экранную кнопку **'Отмена'**.

#### **5.3 'Конфигурация быстрого пуска'**

#### **5.3.1 'Бетон'**

- 1. Выберите соответствующее значение в раскрывающемся меню в поле **'Общие положения'**.
- 2. Выберите соответствующие значения в раскрывающихся меню в поле **'Ед. измерения'**.
- 3. Активируйте соответствующие экранные кнопки выбора опций в поле **'Способ измерения и допуски'**.

#### <span id="page-8-0"></span>**5.3.2 'Кирпичная кладка'**

- 1. Выберите соответствующее значение в раскрывающемся меню в поле **'Общие положения'**.
- 2. Выберите соответствующие значения в раскрывающихся меню в поле **'Ед. измерения'**.
- 3. Активируйте соответствующие экранные кнопки выбора опций в поле **'Способ измерения и допуски'**.

#### **5.3.3 'Ограждение'**

- 1. Выберите соответствующее значение в раскрывающемся меню в поле **'Общие положения'**.
- 2. Выберите соответствующие значения в раскрывающихся меню в поле **'Ед. измерения'**.
- 3. Активируйте соответствующие экранные кнопки выбора опций в поле **'Способ измерения и допуски'**.

# **6 Меню 'Мой профиль'**

- ▶ Нажмите меню **'Мой профиль'**.
	- ◁ Появится выбор (пунктов) меню.

#### **6.1 Выйти из системы**

- ▶ Щелкните на этом пункте выбора **'Выйти из сист.'**.
	- ◁ Вы вышли из системы.

:

My profile Logout

PROFIS privacy settings What's new?

#### <span id="page-9-0"></span>**6.2 Редактировать профиль**

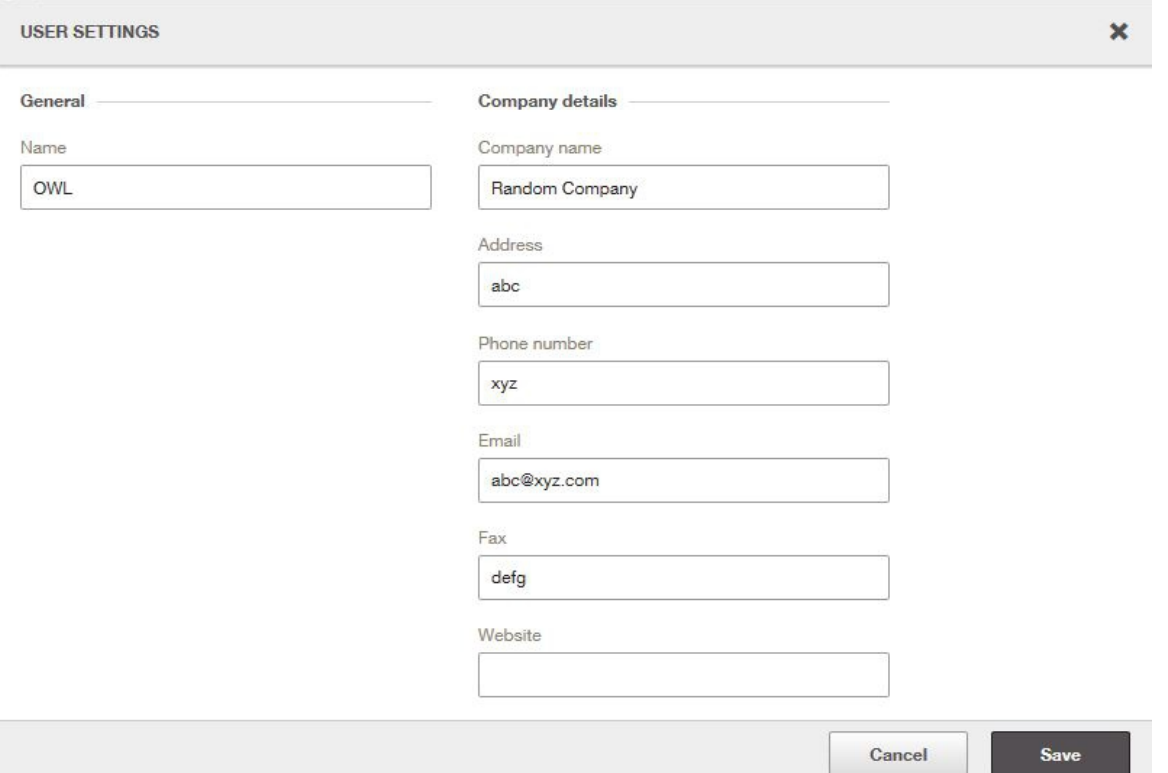

- 1. Щелкните на пункте выбора **'Мой профиль'**.
	- ◁ Появится окно **'Пользовательские настройки'**.
- 2. Заполните поля ввода.
- 3. Для подтверждения введенных данных нажмите **'Сохранить'**.
- 4. Для отмены введенных данных нажмите **'Отмена'**.

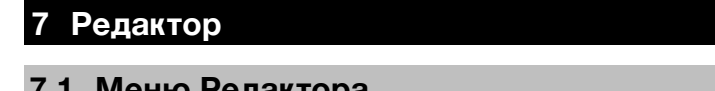

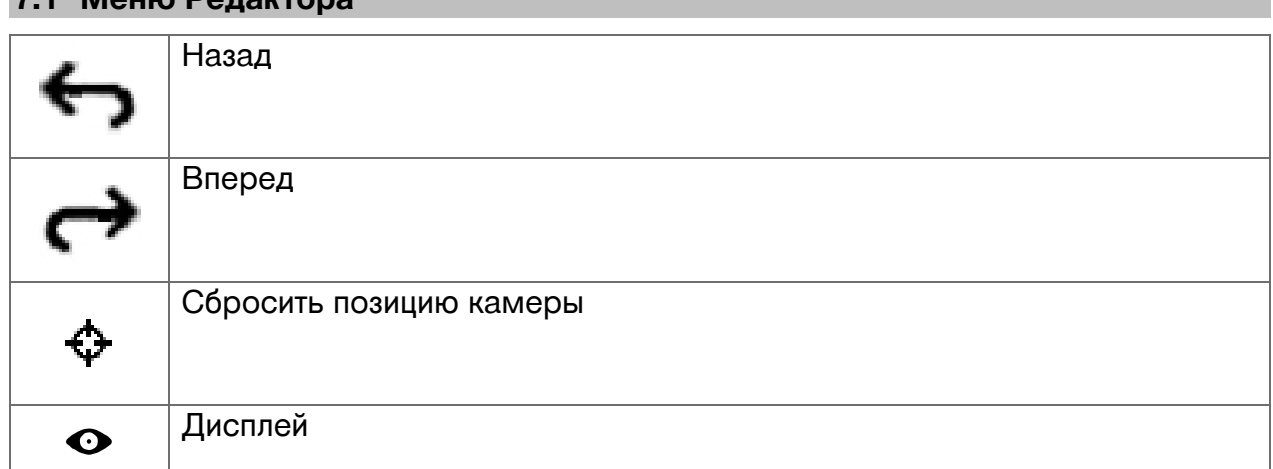

<span id="page-10-0"></span>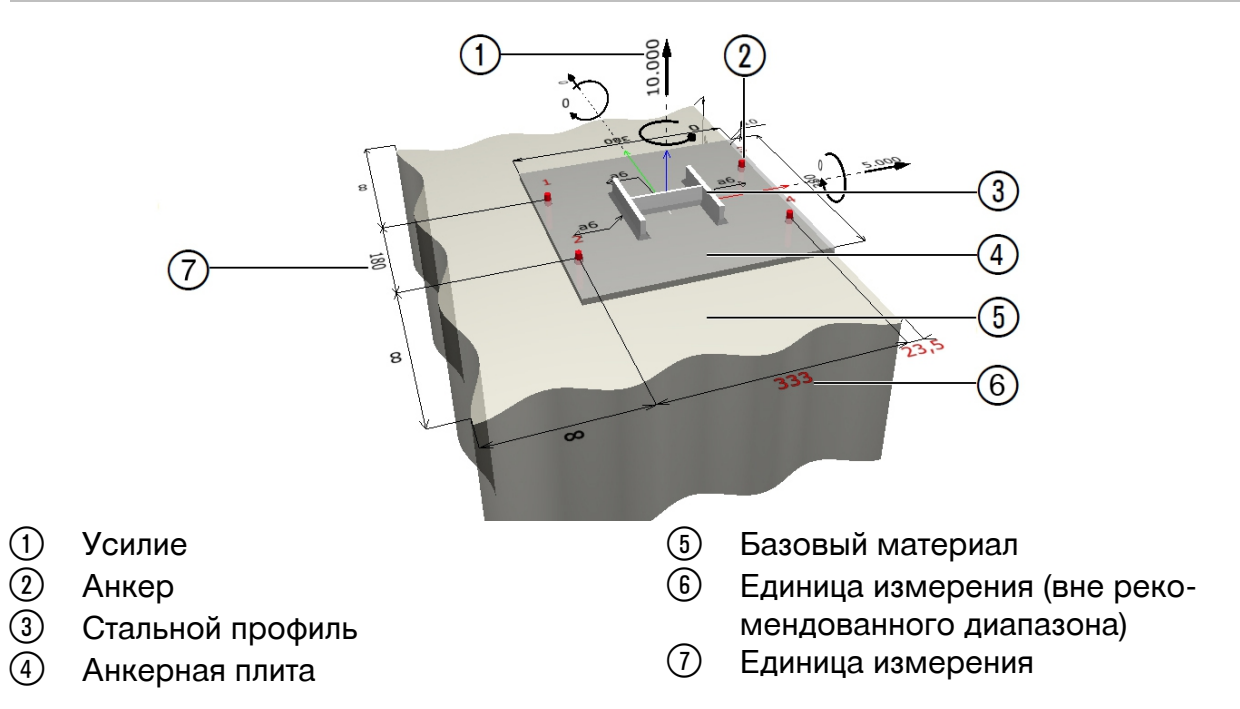

#### **7.2.1 3D-редактор**

- 1. Для определения значения (единица измерения или усилие) нажмите на соответствующем значении.
	- ◁ Появится поле ввода.
- 2. Введите соответствующее значение.
- 3. Нажмите кнопку Enter.

#### **Указание** ╞♥╡

Красное число указывает на то, что значение является слишком большим или слишком маленьким.

4. Для активации/деактивации габаритных размеров нажмите экранную кнопку  $\bullet$ .

#### **7.3 2D-редактор**

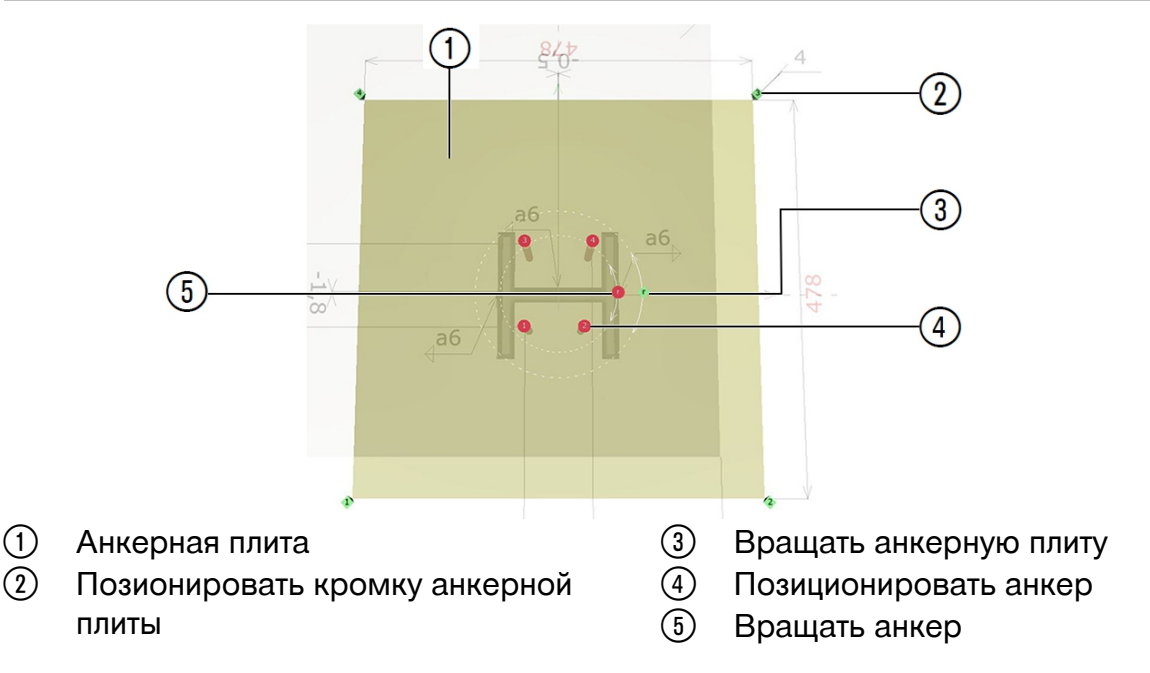

# <span id="page-11-0"></span>**7.3.1 'Координаты'**

- ▶ Введите координаты в соответствующие таблицы **'Координаты опорной плиты'** и **'Координаты анкера'**.
	- ◁ Новая позиция отобразится в 2D-редакторе.

#### **Указание** ☀

Для смещения маркера щелкните на нем и перетащите его в нужное положение.

#### **7.3.2 'Индивидуальный проект'**

- 1. Для подтверждения введенных данных нажмите **'Принять'**.
	- ◁ Редактор переключится на режим 3D-редактора.
- 2. Для отмены введенных данных нажмите **'Отмена'**.
	- ◁ Редактор переключится на режим 3D-редактора.

#### **7.3.3 2D-редактор**

- 1. Для определения значения (единица измерения или усилие) нажмите на соответствующем значении.
	- ◁ Появится поле ввода.
- 2. Введите соответствующее значение.
- 3. Нажмите кнопку Enter.

#### **Указание** ╞●⋵

Красное число указывает на то, что значение является слишком большим или слишком маленьким.

- 4. Для активации/деактивации габаритных размеров нажмите экранную кнопку  $\bullet$ .
- 5. Для прямого перехода к нужным настройкам выполните двойной щелчок на соответствующем элементе (например, на анкере, анкерной плите, базовом материале).

#### **8 Быстрый пуск**

#### **8.1 Крепление на бетоне**

#### **8.1.1 Создать список избранного**

#### **8.1.1.1 'Избранное'**

- $\parallel$ для добавления меню в список избранного щелкните на этом символе  $\frac{1}{N}$  любого меню.
	- ◁ Выбранный пункт меню появится в списке избранного.

#### **Указание** ╞♥╡

Для удаления пункта меню из списка избранного выберите эту опцию меню  $\star$ .

# <span id="page-12-0"></span>**8.1.2 Определить базовый материал**

#### **8.1.2.1 'Базовый материал'**

- 1. Если базовый материал имеет трещины, активируйте экранную кнопку выбора опций **'Растреск. бетон'**.
- 2. Выберите в раскрывающемся меню доступное качество бетона.

#### **8.1.2.2 'Температурные различия'**

1. Введите в поле ввода **'Короткое время'** температуру, которой может подвергаться базовый материал в течение короткого времени.

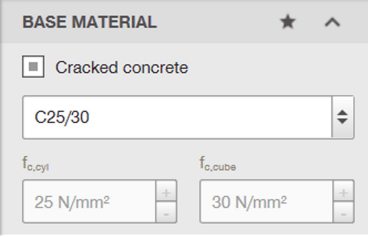

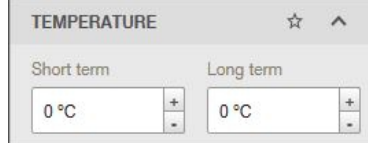

#### **Указание** ⊱Ç

Под кратковременным воздействием также понимаются, например, температурные различия при смене дня и ночи.

2. Введите в поле ввода **'Длительное время'** долгосрочные температурные воздействия.

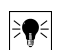

# **Указание**

Долгосрочные температурные воздействия представляют собой постоянные температурные характеристики базового материала.

#### **8.1.2.3 'Геометрия'**

- 1. Введите толщину заготовки в поле ввода **'Толщина'**.
- 2. Введите расстояние от края относительно направлений **'+X'**, **'-X'**, **'+Y'** и **'-Y'** в поле ввода.
- 3. Для установки расстояния от края на «Бесконечно» активируйте экранную кнопку выбора опций **'Бесконечно'**.

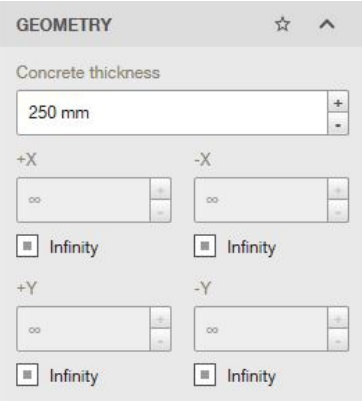

# <span id="page-13-0"></span>**8.1.2.4 'Условие монтажа'**

- 1. Выберите способ сверления в раскрывающемся меню **'Способ сверления'**.
- 2. Выберите в раскрывающемся меню **'Свойства отверстия'** состояние отверстия.

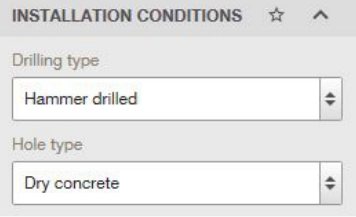

#### **8.1.2.5 'Арматура'**

1. Выберите в раскрывающемся меню **'Поверхн. армирование'** размер арматуры.

#### **Указание**  $\Rightarrow \bullet \in$

Большой размер является необходимым условием, если расстояние между арматурными стержнями ≥150 мм для стержней любого диаметра или ≥100 мм для диаметра стержней ≤10 мм.

2. Выберите в раскрывающемся меню **'Арматурная сетка с усиленными краевыми стержнями'** размер арматуры.

#### **Указание**

Для армирования по краям используются усиленные краевые стержни диаметром ≥12 мм. Опцией «Дополнительное армирование» предусмотрено использование краевых стержней диаметром ≥12 мм и мелкоячеистой дополнительной арматуры с расстояниями ≤100 мм. Арматура с усиленными краевыми стержнями учитывается при документальном подтверждении излома бетонной кромки в растрескавшемся бетоне вследствие поперечной нагрузки.

3. Активируйте экранную кнопку выбора опций **'Арматура относительно трещин'**, если армированный бетон имеет трещины. Максимальная ширина трещины составляет примерно 3 мм.

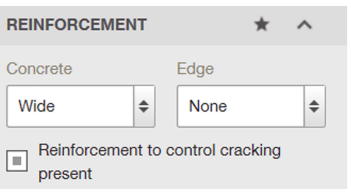

## <span id="page-14-0"></span>**8.1.3 Определить анкерную плиту**

#### **8.1.3.1 'Геом. анкерной плиты'**

- 1. Щелкните на форме используемого вами анкера.
	- ◁ В окне 3D-редактора появится соответствующая форма.
	- **Указание**

Для самостоятельного определения формы нажмите экранную кнопку **一** 

Отредактируйте форму анкерной плиты в 2D-редакторе.

- 2. Для ввода габаритных размеров анкерной плиты нажмите экранную **КНОПКУ W:** 140 H: 140 T: 10
	- ◁ Появится окно **'Размеры анкер. плиты'**.
- 3. Введите нужные параметры в соответствующие поля ввода.
- 4. Для подтверждения введенных данных нажмите **'Сохранить'**.
- 5. Для отмены ввода нажмите **'Отмена'**.

#### **8.1.3.2 'Монт. выносн.констр.'**

• Выберите способ монтажа выносных конструкций.

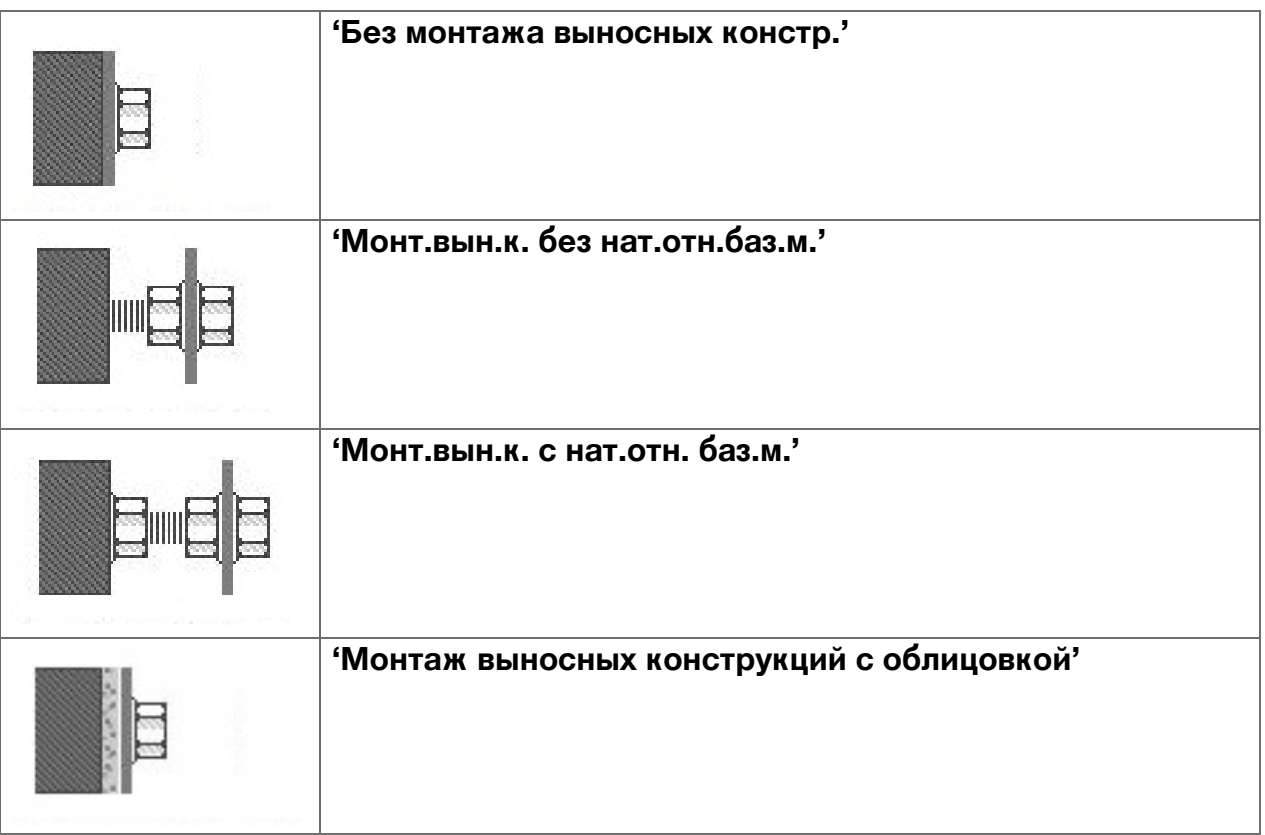

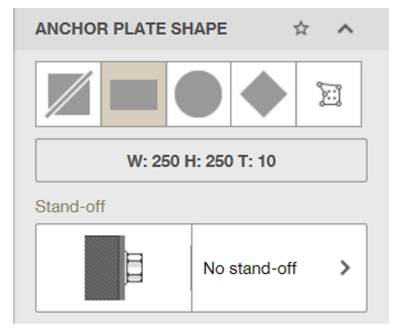

## <span id="page-15-0"></span>**8.1.3.3 'Толщ. анкерной плиты'**

▶ Введите толщину в поле ввода **'Толщ. анкерной плиты'** и подтвердите ввод нажатием кнопки Enter.

#### **8.1.3.4 'Натяж. анкерн. плиты'**

- 1. Для отображения нагрузки активируйте экранную кнопку выбора опций **'Показ.расп.нат.на 3D'**.
- 2. Для оптимизации значений толщины анкерной плиты активируйте экранную кнопку выбора опций **'Показать оптимизированную толщину анкерной плиты'**.

#### **8.1.3.5 'Материал'**

▶ Выберите в раскрывающемся меню доступное качество стали.

#### **8.1.4 Определить анкер**

#### **8.1.4.1 'Анкер'**

- 1. Для выбора типа анкера щелкните на поле **'Тип анкера'**.
	- ◁ Откроется окно **'Выбор анкера'**.

# **Указание**

В виде альтернативы можно щелкнуть на поле **'Тип анкера'** в главном окне, чтобы выбрать тип анкера. Чтобы показать анкер в окне **'Выбор анкера'** в первой позиции, можно маркировать соответствующий анкер в качестве избранного.

- 2. Для поиска по анкеру введите название в окне поиска.
- 3. Для сортировки списка анкеров выберите тот или иной критерий в раскрывающемся меню.
- 4. Для расчета всех анкеров нажмите экранную кнопку **'Расчет всех анкеров'**.
	- ◁ Выполняется расчет нагрузки и геометрии анкеров. Затем эти значения отображаются в списке.

# **<del>Во</del> Указание**

Для возврата к нормальному виду нажмите **'Удалить результаты'**.

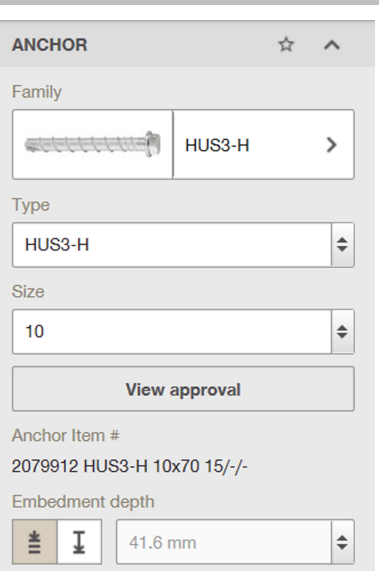

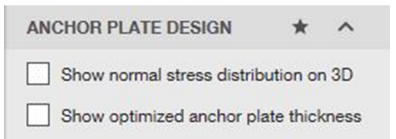

**ANCHOR PLATE MATERIAL** 

Anchor plate steel type S 235 (St 37)

÷

 $\Rightarrow$ 

ANCHOR PLATE THICKNESS  $\hat{x}$ 

 $\pm$ 

Thickness

 $10$  mm

14 Русский

- 5. Для определения списка анкеров активируйте соответствующую экранную кнопку выбора опций в поле **'Фильтр расчета'**.
- 6. Для фильтрации списка анкеров по **'Толщина установки'** или **'Диаметр отверстия'** введите значения в поля ввода **'Макс.'** и **'Мин.'**.
- 7. Для фильтрации списка анкеров по нижеуказанным критериям активируйте соответствующую экранную кнопку выбора опций:
	- ◁ **'Тип анкера'**
	- ◁ **'Коррозия/материал'**
	- ◁ **'Очистка'**
	- ◁ **'Установка'**
	- ◁ **'Тип резьбы'**
	- ◁ **'Форма головной части'**
	- ◁ **'Вид монтажа'**
- 8. Выберите глубину анкерного крепления в поле **'Глубина анкерного крепления'**.
	- ◁ Оптимизированная глубина анкерного крепления –
	- ◁ Определяемая пользователем глубина анкерного крепления  $-\sqrt{1}$ .

#### **Указание**  $\Rightarrow \bullet \in$

Оптимизированная глубина анкерного крепления – **Hilti** Anchor Installer определяет глубину анкерного крепления для максимальной нагрузки анкера.

Определяемая пользователем глубина анкерного крепления – пользователь может сам задавать глубину анкерного крепления. Для химических анкеров возможны любые значения. Для металлических анкеров следует задавать дискретные значения. Здесь в раскрывающемся окне можно задать нужную глубину.

# <span id="page-17-0"></span>**8.1.4.2 'Расположение анкера'**

1. Выберите количество и расположение анкеров в поле **'Расположение анкера'**.

## **Указание**

Для произвольного расположения анкеров нажмите экранную кнопку **a** 

Появится 2D-редактор.

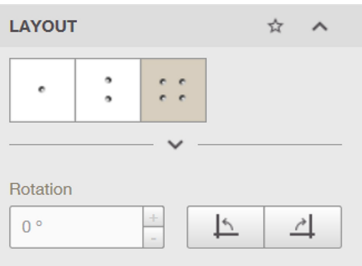

- 2. Введите в поле вода **'Вращение'** значение, на которое вы хотите повернуть анкерную плиту.
- 3. Для поворота анкерной плиты на 90° влево нажмите экранную кнопку  $\mathbb{E}$ .
- 4. Для поворота анкерной плиты на 90° вправо нажмите экранную кнопку  $\boxed{4}$ .

# **8.1.4.3 'Установка'**

▶ Для отображения заполненного кольцевого зазора в 3D-редакторе нажмите экранную кнопку **'Заполненный кольцевой зазор (ETAG)'**.

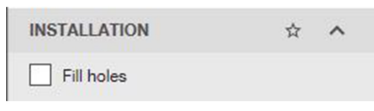

#### **8.1.5 Определить стальной профиль**

#### **8.1.5.1 'Стальной профиль'**

- 1. Для определения профиля балки нажмите экранную кнопку **'Профили балки'**.
	- ◁ Появится окно **'Выбрать профиль'**.
- 2. Для выбора габаритных размеров щелкните на габаритных размерах профиля балки.
	- ◁ Появится окно **'Выбрать профиль'**.
- 3. Для выбора габаритных размеров щелкните на габаритных размерах профиля балки.
	- ◁ Появится окно **'Выбрать профиль'**.
- 4. Для определения профиля опоры нажмите экранную кнопку **'Профили опоры'**.
	- ◁ Появится окно **'Выбрать профиль'**.
- 5. Для выбора габаритных размеров щелкните на габаритных размерах профиля опоры.
	- ◁ Появится окно **'Выбрать профиль'**.
- 6. Щелкните на соответствующем размере профиля.

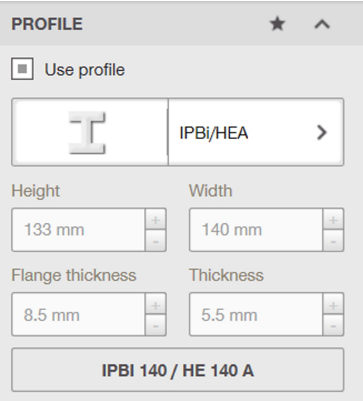

# <span id="page-18-0"></span>8.1.5.2 Ориентация'

- 1. Для перемещения стального профиля (по оси X/Y) заполните соответствующие поля ввода "Направление по Х" и 'Направление по Y'.
- 2. Для поворота стального профиля введите соответствующее значение в поле ввода 'Угол'.
- 3. Для поворота анкерной плиты на 90° влево нажмите экранную кнопку [4].
- 4. Для поворота анкерной плиты на 90° вправо нажмите экранную кнопку 4.

#### 8.1.6 Определить нагрузки

#### 8.1.6.1 Комбинация нагрузок'

• Активируйте экранную кнопку выбора опций 'Показать таблицу нагрузок'.

## 8.1.6.2 "Статическая"

1. Для статических воздействий выберите Статическое/преимущественно постоянное воздействие'.

#### **Указание** ╞⋒⋵

Нагрузка учитывает воздействие статических и преимущественно постоянных нагрузок от транспорта.

2. Для сейсмических воздействий выберите Сейсмическая конструкция'.

#### **Указание**

Нагрузка учитывает положения европейского предписания EOTA TR 045 для анкеров, которые передают сейсмические воздействия.

3. Для усталостных нагрузок выберите 'Усталость'.

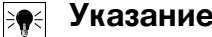

Усталостные нагрузки во время жизненного цикла конструкции являются часто встречаемой формой нагрузки.

- 4. Для учета воздействия возгорания выберите 'Возгорание'.
- 5. Выберите одну из следующих экранных кнопок выбора опций:
	- ⊲ 'Подробнее Несущие способности'

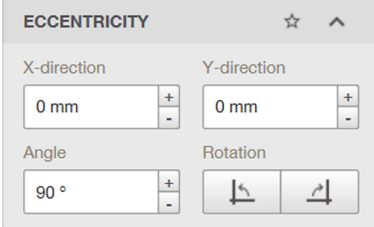

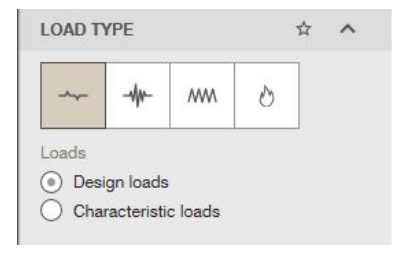

Emergency exits & escape routes

**LOAD CASES** 

#### <span id="page-19-0"></span>◁ **'Специфические нагрузки'**

#### **Указание**

**'Подробнее - Несущие способности'** – введите нагрузки на уровне измерения.

**'Специфические нагрузки'** – введите значения постоянной и переменной нагрузки. Посредством PROFIS Engineering Suite эти значения умножаются на заданные в **'Опции проекта'** коэффициенты надежности по нагрузке.

#### **8.2 Крепление на кирпичной кладке**

#### **8.2.1 Создать список избранного**

#### **8.2.1.1 'Избранное'**

- Для добавления меню в список избранного щелкните на этом символе <u>\*</u> любого меню.
	- ◁ Выбранный пункт меню появится в списке избранного.

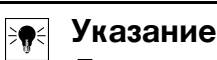

Для удаления пункта меню из списка избранного выберите эту опцию меню  $\star$ .

#### **8.2.2 Определить базовый материал**

#### **8.2.2.1 'Базовый материал'**

- 1. Для выбора типа камня нажмите экранную кнопку **'Камень'**.
	- ◁ Появится окно **'Выбрать камень'**.
- 2. Для определения типа камня нажмите на изображение соответствующего камня.
- 3. Для определения предустановленной твердости активируйте экранную кнопку выбора опций **'Стандартная твердость'**.

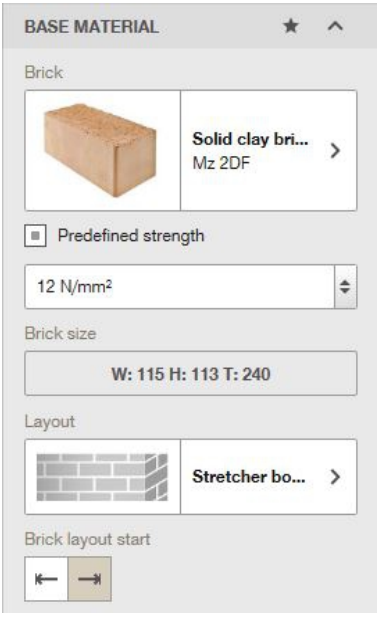

- 4. Для определения размеров камня нажмите экранную кнопку **'Размеры камня'**. ◁ Появится окно **'Размеры камня'**.
- 5. Введите размеры **'Ширина' 'Высота'** и **'Толщина'** в соответствующие поля ввода.
- 6. Для подтверждения введенных значений нажмите экранную кнопку **'Сохранить'**.
- 7. Для отмены введенных значений нажмите экранную кнопку **'Отмена'**.
- 8. Для определения расположения камней нажмите экранную кнопку **'Расположение'**.
	- ◁ Появится окно **'Выбрать расположение'**.
- 9. Для выбора расположения камней нажмите на соответствующее изображение.

<span id="page-20-0"></span>10.Для определения исходной позиции каменной кладки нажмите одну из следующих экранных кнопок:

- ◁
- ◁

#### **8.2.2.2 'Температурные различия'**

1. Введите в поле ввода **'Короткое время'** температуру, которой может подвергаться базовый материал в течение короткого времени.

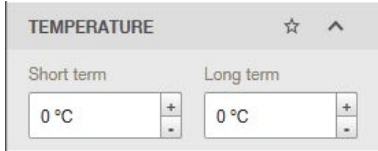

**Указание** ╞●╡

> Под кратковременным воздействием также понимаются, например, температурные различия при смене дня и ночи.

2. Введите в поле ввода **'Длительное время'** долгосрочные температурные воздействия.

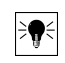

# **Указание**

Долгосрочные температурные воздействия представляют собой постоянные температурные характеристики базового материала.

#### **8.2.2.3 'Геометрия'**

- 1. Введите расстояние от края относительно направлений **'Сверху'**, **'Внизу'**, **'Слева'** и **'Справа'** чертежа.
- 2. Для отображения в окне 3D-редактора после ввода значения «Бетон» активируйте экранную кнопку выбора опций **'Бетон'**.

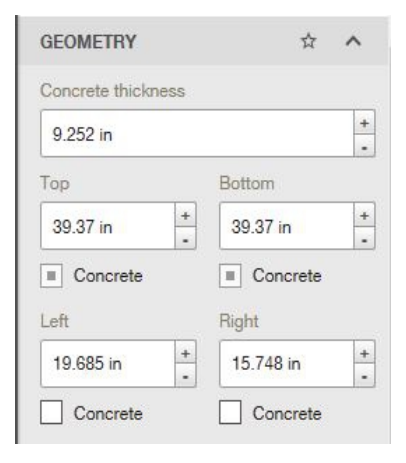

# **8.2.2.4 'Условие монтажа'**

- 1. Выберите способ сверления в раскрывающемся меню **'Способ сверления'**.
- 2. Выберите в раскрывающемся меню **'Категория использования кирпичной кладки'** категорию использования относительно монтажа и использования согласно ETA:
	- ◁ d = сухой
	- ◁ w = мокрый

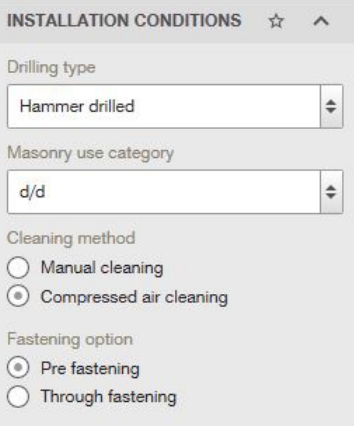

- <span id="page-21-0"></span>3. Чтобы выбрать способ очистки, активируйте соответствующую экранную кнопку выбора опций в поле **'Способ очистки'**.
- 4. Чтобы выбрать способ крепления, активируйте соответствующую экранную кнопку выбора опций в поле **'Опция крепления'**.

#### **8.2.2.5 'Стыки'**

- 1. Активируйте в поле **'Материал'** соответствующую экранную кнопку выбора опций для используемого материала для заделки стыков.
- 2. Введите в поле ввода **'Стыковой зазор'** ширину вертикального стыка.
- 3. Введите в поле ввода **'Опорный стык'** ширину горизонтального стыка.
- 4. Если стыковые зазоры заделаны раствором, активируйте экранную кнопку выбора опций **'Стыковые зазоры залиты раствором'**.

#### **8.2.2.6 'Штукатурка'**

▶ Если кирпичная кладка покрыта слоем штукатурки, активируйте экранную кнопку выбора опций **'Оштукатуренная стена'**.

#### **8.2.3 Определить анкерную плиту**

#### **8.2.3.1 'Поворот анкерн.плиты'**

- 1. Введите в поле вода **'Вращение'** значение, на которое вы хотите повернуть анкерную плиту.
- 2. Для поворота анкерной плиты на 90° влево нажмите экранную кнопку  $\mathbb{E}$ .
- 3. Для поворота анкерной плиты на 90° вправо нажмите экранную кнопку .

#### **8.2.3.2 'Геом. анкерной плиты'**

- 1. Щелкните на форме используемого вами анкера.
	- ◁ В окне 3D-редактора появится соответствующая форма.

# **Указание**

Для самостоятельного определения формы нажмите экранную кнопку  $\boxtimes$  .

Отредактируйте форму анкерной плиты в 2D-редакторе.

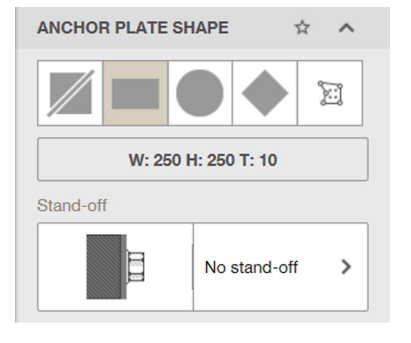

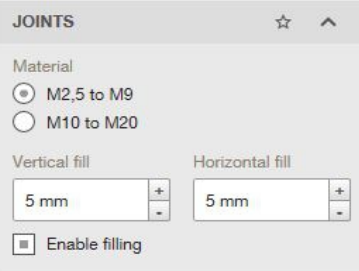

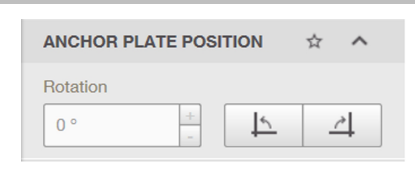

 $\overrightarrow{r}$ 

**PLASTER** 

Plastered wall

- <span id="page-22-0"></span>2. Для ввода габаритных размеров анкерной плиты нажмите экранную КНОПКУ  $\sqrt{\frac{W: 140 \text{ H}: 140 \text{ T}: 10}}$ 
	- ◁ Появится окно **'Размеры анкер. плиты'**.
- 3. Введите нужные параметры в соответствующие поля ввода.
- 4. Для подтверждения введенных данных нажмите **'Сохранить'**.
- 5. Для отмены ввода нажмите **'Отмена'**.

#### **8.2.3.3 Монтаж выносных конструкций 'Монт. выносн.констр.'**

• Выберите способ монтажа выносных конструкций.

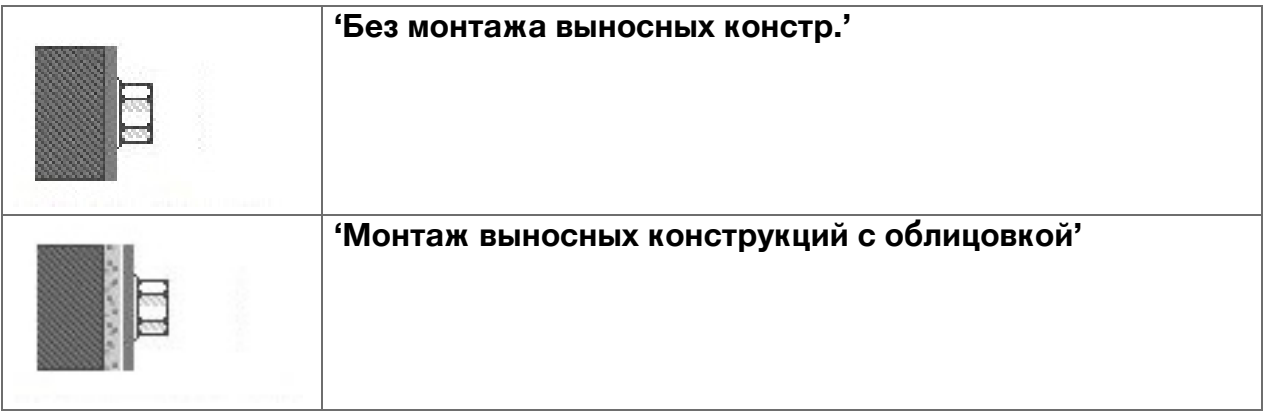

# **8.2.3.4 'Толщ. анкерной плиты'**

▶ Введите толщину в поле ввода **'Толщ. анкерной плиты'** и подтвердите ввод нажатием кнопки Enter.

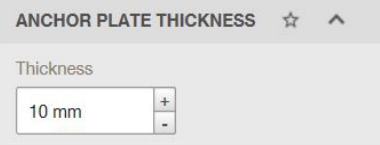

# **8.2.4 Определить анкер**

#### **8.2.4.1 'Анкер'**

- 1. Для выбора типа анкера щелкните на поле **'Тип анкера'**.
	- ◁ Откроется окно **'Выбор анкера'**.

#### **Указание**

В виде альтернативы также можно щелкнуть на поле **'Тип анкера'** в главном окне, чтобы выбрать тип анкера.

Чтобы показать анкер в окне **'Выбор анкера'** в первой позиции, можно маркировать соответствующий анкер в качестве избранного.

2. Для поиска по анкеру введите название в окне поиска.

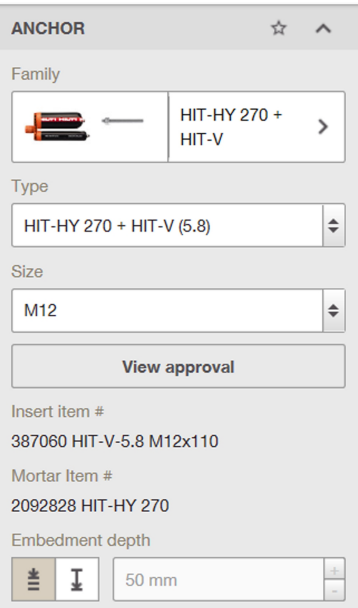

- <span id="page-23-0"></span>3. Для сортировки списка анкеров выберите тот или иной критерий в раскрывающемся меню.
- 4. Для расчета всех анкеров нажмите экранную кнопку **'Расчет всех анкеров'**.
	- ◁ Выполняется расчет нагрузки и геометрии анкеров. Затем эти значения отображаются в списке.

#### **Указание**

Для возврата к нормальному виду нажмите **'Удалить результаты'**.

- 5. Для фильтрации списка анкеров по нижеуказанным критериям активируйте соответствующую экранную кнопку выбора опций:
	- ◁ **'Коррозия/материал'**
	- ◁ **'Тип резьбы'**
- 6. Для просмотра допуска нажмите экранную кнопку **'Показать допуск'**.
	- ◁ Отобразится допуск.
- 7. Выберите глубину анкерного крепления в поле **'Глубина анкерного крепления'**.
	- $\triangleleft$  Глубина анкерного крепления  $\vert \downarrow \vert$ .

#### En **Указание**

Глубина анкерного крепления – пользователь может сам задавать глубину анкерного крепления. Для химических анкеров возможны любые значения. Для металлических анкеров следует задавать дискретные значения. Здесь в раскрывающемся окне можно задать нужную глубину.

#### **8.2.4.2 'Расположение анкера'**

- 1. Выберите количество и расположение анкеров в поле **'Расположение анкера'**.
	- **Указание**

Для произвольного расположения анкеров нажмите экранную кнопку .

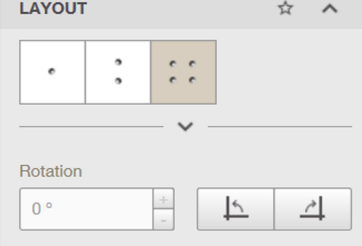

Появится 2D-редактор.

- 2. Введите в поле вода **'Вращение'** значение, на которое вы хотите повернуть анкерную плиту.
- 3. Для поворота анкерной плиты на 90° влево нажмите экранную кнопку  $\boxed{\triangleright}$ .
- 4. Для поворота анкерной плиты на 90° вправо нажмите экранную кнопку  $\boxed{4}$ .

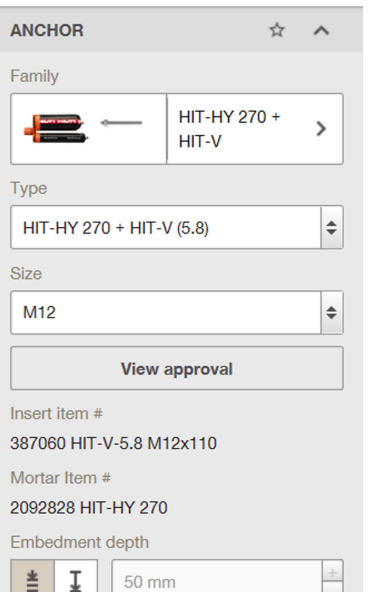

#### <span id="page-24-0"></span>**8.2.5 Определить стальной профиль**

#### **8.2.5.1 'Стальной профиль'**

- 1. Для определения профиля балки нажмите экранную кнопку **'Профили балки'**.
	- ◁ Появится окно **'Выбрать профиль'**.
- 2. Для выбора габаритных размеров щелкните на габаритных размерах профиля балки.
	- ◁ Появится окно **'Выбрать профиль'**.
- 3. Для выбора габаритных размеров щелкните на габаритных размерах профиля балки.
	- ◁ Появится окно **'Выбрать профиль'**.
- 4. Для определения профиля опоры нажмите экранную кнопку **'Профили опоры'**.
	- ◁ Появится окно **'Выбрать профиль'**.
- 5. Для выбора габаритных размеров щелкните на габаритных размерах профиля опоры.
	- ◁ Появится окно **'Выбрать профиль'**.
- 6. Щелкните на соответствующем размере профиля.

#### **8.2.5.2 'Ориентация'**

- 1. Для перемещения стального профиля (по оси X/Y) заполните соответствующие поля ввода **'Направление по X'** и **'Направление по Y'**.
- 2. Для поворота стального профиля введите соответствующее значение в поле ввода **'Угол'**.
- 3. Для поворота анкерной плиты на 90° влево нажмите экранную кнопку  $\lfloor \frac{k}{2} \rfloor$ .
- 4. Для поворота анкерной плиты на 90° вправо нажмите экранную кнопку 4.

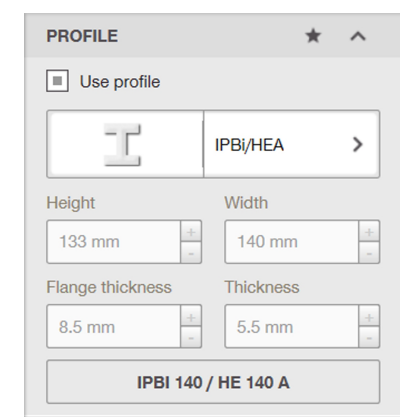

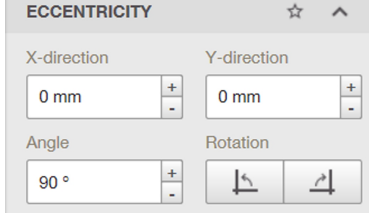

#### <span id="page-25-0"></span>8.2.6 Определить статику

#### 8.2.6.1 Комбинация нагрузок'

Активируйте экранную кнопку выбора опций 'Показать таблицу нагрузок'.

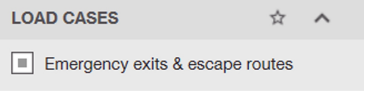

#### 8.2.6.2 Статическая'

1. Для статических воздействий выберите Статическое/преимущественно постоянное воздействие'.

#### Указание ⋟⋒⋞

Нагрузка учитывает воздействие статических и преимущественно постоянных нагрузок от транспорта.

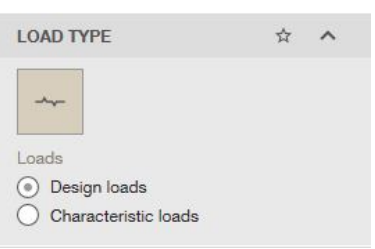

- 2. Выберите одну из следующих экранных кнопок выбора опций:
	- ⊲ "Нагрузки конструкции"
	- ⊲ Специфические нагрузки'

## **FOR Указание**

"Нагрузки конструкции" - введите нагрузки на уровне измерения.

Специфические нагрузки' - введите значения постоянной и переменной нагрузки. Посредством PROFIS Engineering Suite эти значения умножаются на заданные в 'Опции проекта' коэффициенты надежности по нагрузке.

#### 8.2.6.3 Дополнительная нагрузка'

• Для определения напряжения сжатия на кирпичной кладке введите соответствующее значение в поле ввода 'Напряжение сжатия на кирпичной кладке.'.

#### 8.3 Крепление ограждения

#### 8.3.1 Создать список избранного

#### 8.3.1.1 Избранное'

- Для добавления меню в список избранного щелкните на этом символе **х** любого меню.
	- ⊲ Выбранный пункт меню появится в списке избранного.

# **Указание**

Для удаления пункта меню из списка избранного выберите эту опцию меню \*.

#### <span id="page-26-0"></span>**8.3.2 Определить применение**

#### **8.3.2.1 'Область применения'**

- ▶ Выберите в поле **'Область применения'** расположение ограждения.
	- ◁ **'Бетонная плита Передняя сторона'**
	- ◁ **'Бетонная плита Верхняя сторона'**
	- ◁ **'Бетонная плита Нижняя сторона'**
	- ◁ **'Лестница Сторона'**
	- ◁ **'Парапет Снаружи'**
	- ◁ **'Парапет Вверху'**

# **8.3.2.2 'Ограждение'**

- 1. Для определения расстояния между двумя опорами ограждения введите значение в поле ввода **'Расстояние между опорами'**.
- 2. Для определения системы опор введите в поле **'Расстояние между опорами'** в соответствующей экранной кнопке выбора опций.
- 3. Введите длину опоры в поле ввода **'Длина опор'**.

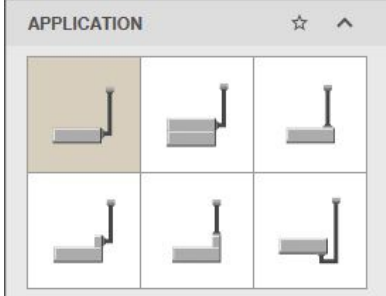

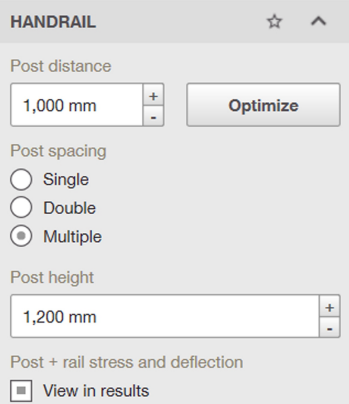

4. Для отображения нагрузки активируйте в поле **'Опоры + балка, устойчивость и деформация'** экранную кнопку выбора опций **'Показать в окне результатов'**.

#### **8.3.2.3 'Внешняя среда'**

- 1. При необходимости установки ограждения на наружном фасаде активируйте экранную кнопку выбора опций **'Внешняя область'**.
- 2. Если ограждение облицовано, активируйте экранную кнопку выбора опций **'С обшивкой'** и введите в поле ввода облицовку в процентном отношении.

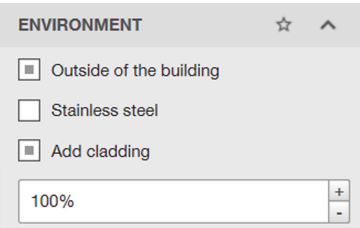

#### <span id="page-27-0"></span>**8.3.3 Определить стальной профиль**

#### **8.3.3.1 'Стальной профиль'**

- 1. Для определения профиля балки нажмите экранную кнопку **'Профили балки'**.
	- ◁ Появится окно **'Выбрать профиль'**.
- 2. Для выбора габаритных размеров щелкните на габаритных размерах профиля балки.
	- ◁ Появится окно **'Выбрать профиль'**.
- 3. Для выбора габаритных размеров щелкните на габаритных размерах профиля балки.
	- ◁ Появится окно **'Выбрать профиль'**.
- 4. Для определения профиля опоры нажмите экранную кнопку **'Профили опоры'**.
	- ◁ Появится окно **'Выбрать профиль'**.
- 5. Для выбора габаритных размеров щелкните на габаритных размерах профиля опоры.
	- ◁ Появится окно **'Выбрать профиль'**.
- 6. Щелкните на соответствующем размере профиля.

#### **8.3.3.2 'Вращение'**

- 1. Для поворота поручня введите соответствующее значение в поле ввода **'Вращение поручня'**.
- 2. Для поворота поручня на 90° вправо или влево нажмите экранную кнопку 4.
- 3. Для поворота опоры введите соответствующее значение в поле ввода **'Вращение опоры'**.
- 4. Для поворота опор на 90° вправо нажмите экранную кнопку  $\boxed{4}$ .

#### **8.3.3.3 'Ориентация'**

Для перемещения стального профиля (по оси X/Y) заполните соответствующие поля ввода **'Направление по X'** и **'Направление по Y'**.

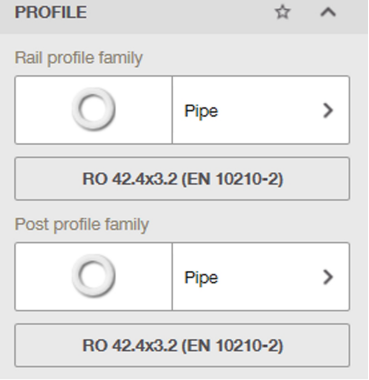

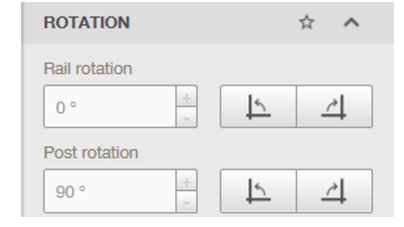

**ECCENTRICITY** ☆  $\lambda$ X-direction Y-direction  $\begin{array}{|c|} \hline +\\[-1mm] \hline \end{array}$  $\pm$  $0 \text{ mm}$  $0 \text{ mm}$ Angle **Rotation**  $\frac{+}{-}$  $90°$  $\overline{P}$ 싀

## <span id="page-28-0"></span>**8.3.3.4 'Материал'**

- 1. Выберите соответствующий материал в раскрывающемся меню **'Материал'**.
- 2. Выберите соответствующий поручень в раскрывающемся меню **'Балка'**.

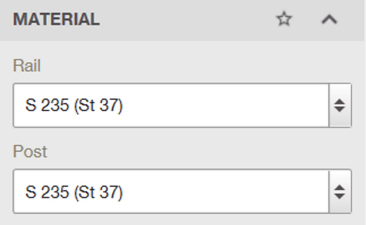

#### **8.3.4 Определить нагрузки**

#### **8.3.4.1 'Категория нагрузки'**

- 1. Нажмите экранную кнопку **'Категория нагрузки'**.
	- ◁ Появится окно **'Выбрать тип здания'**.
- 2. Для определения типа здания нажмите на соответствующее здание.
- 3. Для импорта большего количества типов здания нажмите экранную кнопку **'Перейдите на Hilti Online для большего выбора спецификаций категорий нагрузки'**.

# Public  $\mathcal{E}$

 $\leftrightarrow$  $\lambda$ 

LOAD CATEGORY

## **8.3.4.2 'Внешняя среда'**

- 1. Для определения ветровой нагрузки нажмите экранную кнопку **'Определить ветровые нагрузки'**.
	- ◁ Появится окно **'Опции ветра'**.
- 2. Выберите в раскрывающемся меню **'Ветровая зона'** ветровую зону.
- 3. Выберите в раскрывающемся меню **'Категория ограждения'** категорию местности.
- 4. Введите в поле ввода **'Высота расположения'** высоту ограждения.
- 5. При снижении силы ветра активируйте экранную кнопку выбора опций **'Уменьшение ветровой нагрузки по DIN EN 1991-1-4/NA, 7.2.10 '**.
- 6. Активируйте в поле **'Установка'** соответствующую экранную кнопку выбора опций.
- 7. Введите соответствующие значения в поля ввода **'Высота над основанием'**, **'Ширина здания'**, **'Высота здания'** и **'Длина здания'**.
- 8. Активируйте в поле **'Зона здания'** соответствующую экранную кнопку выбора опций.
- 9. Для подтверждения введенных данных нажмите экранную кнопку **'Сохранить'**.

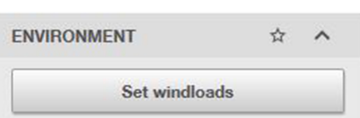

<span id="page-29-0"></span>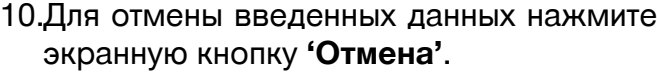

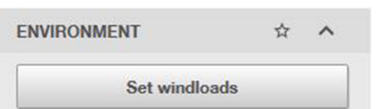

#### **8.3.4.3 'Собственный вес'** ▶ Введите значение собственного веса в **DEAD LOAD** 슎  $\lambda$ поле ввода **'Собственный вес'**.  $\begin{array}{c} + \end{array}$  $0.4$  kN/m **8.3.4.4 'Нагрузки'** ▶ Для отображения нагрузки активируйте LOADS экранную кнопку выбора опций **'Пока-**Show all loads **зать все нагрузки'**. **8.3.4.5 'Комбинация нагрузок'** ▶ Активируйте экранную кнопку выбора оп-**LOAD CASES** ŵ ций **'Пути эвакуации; аварийные вы-**Emergency exits & escape routes **ходы'**. **8.3.5 Определить базовый материал 8.3.5.1 'Базовый материал'** 1. Если базовый материал имеет трещины,

- активируйте экранную кнопку выбора опций **'Растреск. бетон'**.
- 2. Выберите в раскрывающемся меню доступное качество бетона.

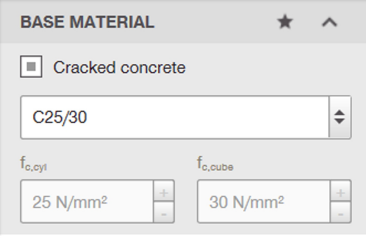

# **8.3.5.2 'Температурные различия'**

- 1. Введите в поле ввода **'Короткое время'** температуру, которой может подвергаться базовый материал в течение короткого времени.
- **TEMPERATURE**  $\leftrightarrow$ Short term Long term  $+$  $0^{\circ}$ C  $0 °C$

**Указание** ₩

> Под кратковременным воздействием также понимаются, например, температурные различия при смене дня и ночи.

2. Введите в поле ввода **'Длительное время'** долгосрочные температурные воздействия.

#### **Указание** ₩

Долгосрочные температурные воздействия представляют собой постоянные температурные характеристики базового материала.

## <span id="page-30-0"></span>**8.3.5.3 'Геометрия'**

- 1. Введите толщину заготовки в поле ввода **'Толщина'**.
- 2. Введите рычаг длины опоры в поле **'Плечо рычага'**.
- 3. Для установки расстояния от края на «Бесконечно» активируйте экранную кнопку выбора опций **'Бесконечно'**.

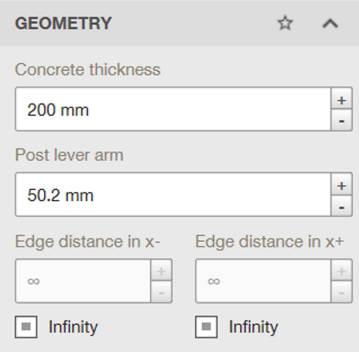

#### **8.3.5.4 'Условие монтажа'**

- 1. Выберите способ сверления в раскрывающемся меню **'Способ сверления'**.
- 2. Выберите в раскрывающемся меню **'Свойства отверстия'** состояние отверстия.

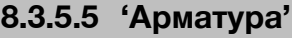

- 1. Выберите в раскрывающемся меню **'Поверхн. армирование'** размер арматуры.
	- **Указание** ╞●⋵

Большой размер является необходимым условием, если расстояние между арматурными стержнями ≥150 мм для стержней любого диаметра или ≥100 мм для диаметра стержней ≤10 мм.

2. Выберите в раскрывающемся меню **'Арматурная сетка с усиленными краевыми стержнями'** размер арматуры.

#### **Указание** ╞♥╡

Для армирования по краям используются усиленные краевые стержни диаметром ≥12 мм. Опцией «Дополнительное армирование» предусмотрено использование краевых стержней диаметром ≥12 мм и мелкоячеистой дополнительной арматуры с расстояниями ≤100 мм. Арматура с усиленными краевыми стержнями учитывается при документальном подтверждении излома бетонной кромки в растрескавшемся бетоне вследствие поперечной нагрузки.

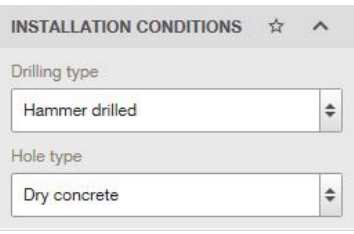

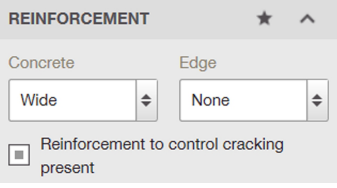

<span id="page-31-0"></span>3. Активируйте экранную кнопку выбора опций **'Арматура относительно трещин'**, если армированный бетон имеет трещины. Максимальная ширина трещины составляет примерно 3 мм.

#### **8.3.6 Определить анкерную плиту**

# **8.3.6.1 'Поворот анкерн.плиты'**

- 1. Введите в поле вода **'Вращение'** значение, на которое вы хотите повернуть анкерную плиту.
- 2. Для поворота анкерной плиты на 90° влево нажмите экранную кнопку  $\boxed{\triangleright}$ .
- 3. Для поворота анкерной плиты на 90° вправо нажмите экранную кнопку  $\boxed{4}$ .

# **8.3.6.2 'Геом. анкерной плиты'**

- 1. Щелкните на форме используемого вами анкера.
	- ◁ В окне 3D-редактора появится соответствующая форма.
- 2. Для ввода габаритных размеров анкерной плиты нажмите экранную **КНОПКУ W:** 140 H: 140 T: 10
	- ◁ Появится окно **'Размеры анкер. плиты'**.
- 3. Введите нужные параметры в соответствующие поля ввода.
- 4. Для подтверждения введенных данных нажмите **'Сохранить'**.
- 5. Для отмены ввода нажмите **'Отмена'**.

# **8.3.6.3 'Монт. выносн.констр.'**

• Выберите способ монтажа выносных конструкций.

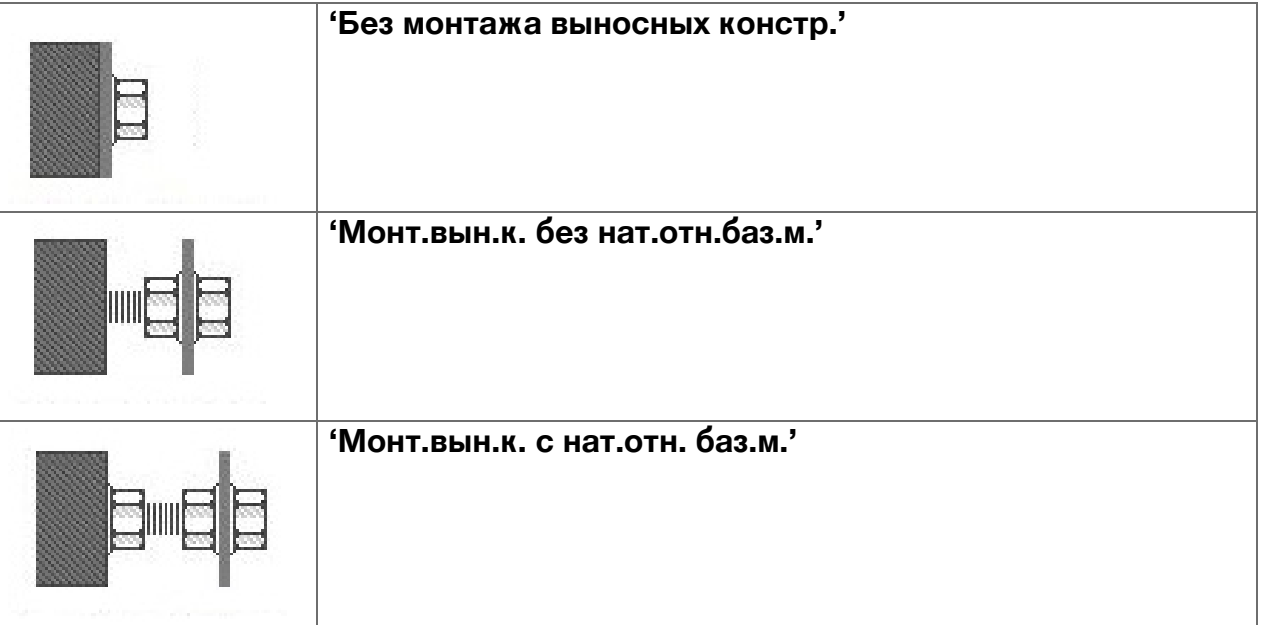

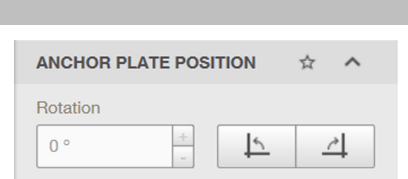

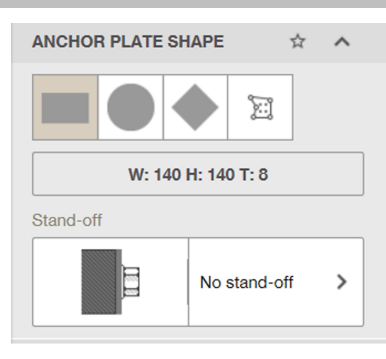

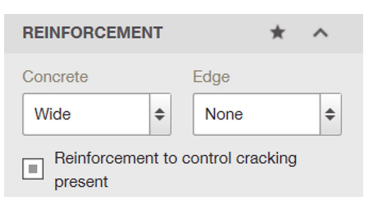

# <span id="page-32-0"></span>**8.3.6.4 'Толщ. анкерной плиты'**

▶ Введите толщину в поле ввода **'Толщ. анкерной плиты'** и подтвердите ввод нажатием кнопки Enter.

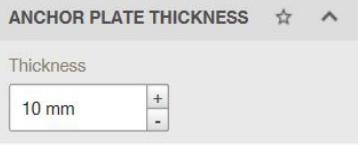

Show normal stress distribution on 3D Show optimized anchor plate thickness

ANCHOR PLATE DESIGN

#### **8.3.6.5 'Натяж. анкерн. плиты'**

- 1. Для отображения нагрузки активируйте экранную кнопку выбора опций **'Показ.расп.нат.на 3D'**.
- 2. Для оптимизации значений толщины анкерной плиты активируйте экранную кнопку выбора опций **'Показать оптимизированную толщину анкерной плиты'**.

## **8.3.6.6 'Смещение по Y'**

▶ Введите эксцентричность по оси Y в поле ввода.

#### **8.3.6.7 'Материал'**

▶ Выберите в раскрывающемся меню доступное качество стали.

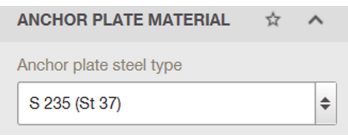

#### **8.3.7 Определить анкер**

#### **8.3.7.1 'Анкер'**

- 1. Для выбора типа анкера щелкните на поле **'Тип анкера'**.
	- ◁ Откроется окно **'Выбор анкера'**.

#### **Указание**

В виде альтернативы можно щелкнуть на поле **'Тип анкера'** в главном окне, чтобы выбрать тип анкера. Чтобы показать анкер в окне

**'Выбор анкера'** в первой позиции, можно маркировать соответствующий анкер в качестве избранного.

- 2. Для поиска по анкеру введите название в окне поиска.
- 3. Для сортировки списка анкеров выберите тот или иной критерий в раскрывающемся меню.

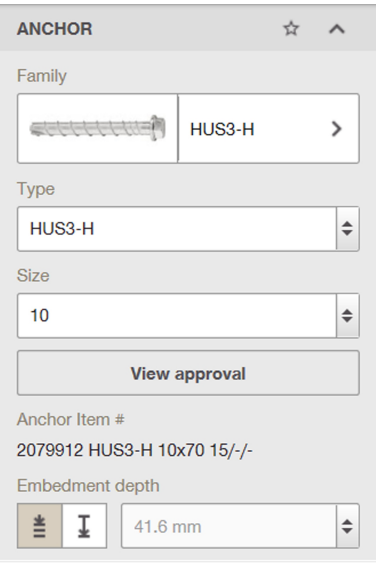

- 4. Для расчета всех анкеров нажмите экранную кнопку **'Расчет всех анкеров'**.
	- ◁ Выполняется расчет нагрузки и геометрии анкеров. Затем эти значения отображаются в списке.
	- **Указание** ⊱,

Для возврата к нормальному виду нажмите **'Удалить результаты'**.

- 5. Для определения списка анкеров активируйте соответствующую экранную кнопку выбора опций в поле **'Фильтр расчета'**.
- 6. Для фильтрации списка анкеров по **'Толщина установки'** или **'Диаметр отверстия'** введите значения в поля ввода **'Макс.'** и **'Мин.'**.
- 7. Для фильтрации списка анкеров по нижеуказанным критериям активируйте соответствующую экранную кнопку выбора опций:
	- ◁ **'Тип анкера'**
	- ◁ **'Коррозия/материал'**
	- ◁ **'Очистка'**
	- ◁ **'Установка'**
	- ◁ **'Тип резьбы'**
	- ◁ **'Форма головной части'**
	- ◁ **'Вид монтажа'**
- 8. Выберите глубину анкерного крепления в поле **'Глубина анкерного крепления'**.
	- ◁ Оптимизированная глубина анкерного крепления – <u>|</u> <u>≢</u>
	- ◁ Определяемая пользователем глубина анкерного крепления  $-1$ .

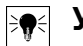

# **Указание**

Оптимизированная глубина анкерного крепления – **Hilti** Anchor Installer определяет глубину анкерного крепления для максимальной нагрузки анкера.

Определяемая пользователем глубина анкерного крепления – пользователь может сам задавать глубину анкерного крепления. Для химических анкеров возможны любые значения. Для металлических анкеров следует задавать дискретные значения. Здесь в раскрывающемся окне можно задать нужную глубину.

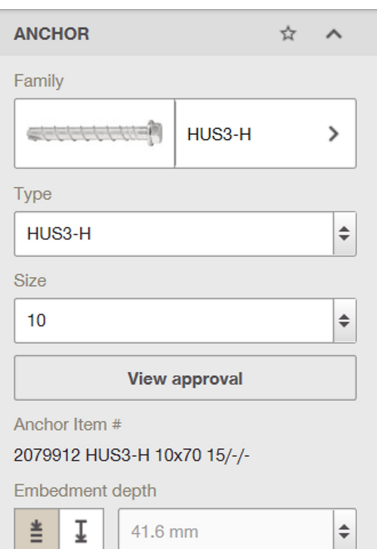

## <span id="page-34-0"></span>**8.3.7.2 'Расположение анкера'**

- 1. Выберите количество и расположение анкеров в поле **'Расположение анкера'**.
	- **Указание**

Для произвольного расположения анкеров нажмите экранную кнопку  $\mathbb{E}$  .

Появится 2D-редактор.

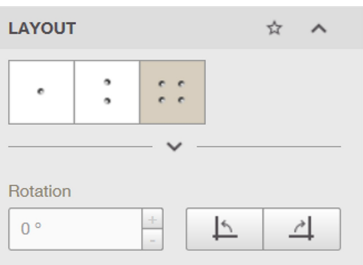

- 2. Введите в поле вода **'Вращение'** значение, на которое вы хотите повернуть анкерную плиту.
- 3. Для поворота анкерной плиты на 90° влево нажмите экранную кнопку  $\boxed{\triangleright}$ .
- 4. Для поворота анкерной плиты на 90° вправо нажмите экранную кнопку  $\boxed{4}$ .

# **8.3.7.3 'Установка'**

▶ Для отображения заполненного кольцевого зазора в 3D-редакторе нажмите экранную кнопку **'Заполненный кольцевой зазор (ETAG)'**.

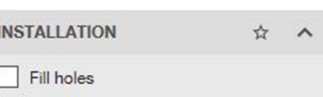

## <span id="page-35-0"></span>**9 Шаблоны отчета**

#### **9.1 Создать новый шаблон**

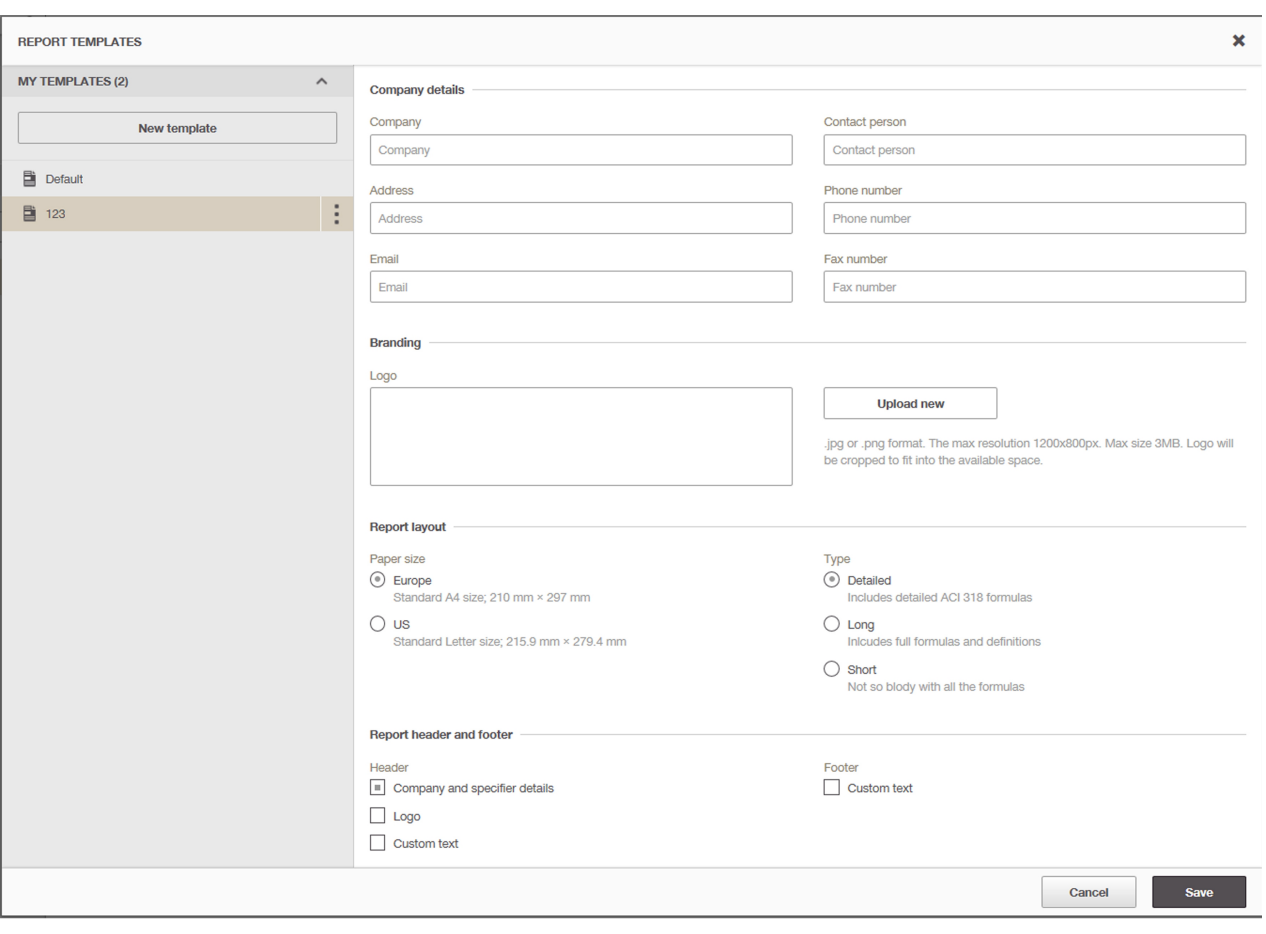

- 1. Щелкните в меню **'Мои шаблоны'** на экранной кнопке **'Новый шаблон'**. ◁ Появится поле ввода.
- 2. Введите название проекта.
- 3. Для подтверждения ввода нажмите эту экранную кнопку  $\vee$ .
	- ◁ Проект появится в списке шаблонов.
- 4. Для отмены ввода нажмите эту экранную кнопку  $\lfloor x \rfloor$ .
- 5. Введите контактные данные в поля ввода в поле **'Фирма'**.
- 6. Для выгрузки логотипа нажмите в поле **'Возгорание'** на экранную кнопку **'Выгрузить новый'**.
	- ◁ Появится окно.
- 7. Перейдите к нужному логотипу.
- 8. Подтвердите его выбор.
	- ◁ Выбранный логотип появится в поле **'Логотип'**.
- 9. Выберите в раскрывающемся меню **'Язык'** нужный язык.
- 10.Введите в поле ввода **'Первый номер страницы'** нужное значение.
- 11.Активируйте соответствующую экранную кнопку выбора опций в поле **'Размер страницы'**.
- 12.Активируйте соответствующую экранную кнопку выбора опций в поле **'Тип'**.
- 13.Активируйте соответствующие экранные кнопки выбора опций в поле **'Верхний и нижний колонтитулы отчета'**.
- 14.Введите в поле **'Заметки и комментарии'** свои заметки.
- 34 Русский

<span id="page-36-0"></span>15.Для подтверждения введенных данных нажмите экранную кнопку **'Сохранить'**. 16.Для отмены введенных данных нажмите экранную кнопку **'Отмена'**.

## **9.2 Переименовать шаблон**

- 1. Щелкните на нужном шаблоне в меню **'Мои шаблоны'**.
	- ◁ Появится экранная кнопка .
- 2. Щелкните на этой экранной кнопке:
	- ◁ Появится контекстное меню.
- 3. Нажмите в контекстном меню **'Переименовать'**.
	- ◁ Появится поле ввода.
- 4. Введите новое имя проекта.
- 5. Для подтверждения введенных данных нажмите экранную кнопку  $\vee$ .
- 6. Для отмены введенных данных нажмите экранную кнопку  $\mathbb{R}$ .

# **9.3 Дублировать шаблон**

- 1. Щелкните на нужном шаблоне в меню **'Мои шаблоны'**.
	- ◁ Появится экранная кнопка .
- 2. Щелкните на этой экранной кнопке:
	- ◁ Появится контекстное меню.
- 3. Нажмите в контекстном меню на **'Дублировать'**. ◁ Появится поле ввода.
- 4. Введите новое имя проекта.
- 5. Для подтверждения введенных данных нажмите экранную кнопку  $\vee$ .
- 6. Для отмены введенных данных нажмите экранную кнопку  $\mathbb{R}$ .

# **9.4 Удалить шаблон**

- 1. Щелкните на нужном шаблоне в меню **'Мои шаблоны'**.
	- ◁ Появится экранная кнопка .
- 2. Щелкните на этой экранной кнопке:
	- ◁ Появится контекстное меню.
- 3. Нажмите в контекстном меню на **'Удалить'**.
	- ◁ Шаблон будет удален.

# **10 Отчет**

#### **Указание**

Внесенные изменения сохраняются автоматически; их не нужно сохранять локально.

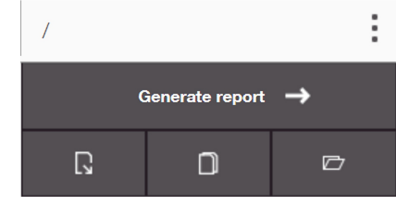

#### <span id="page-37-0"></span>**10.1 'Сгенерировать отчет'**

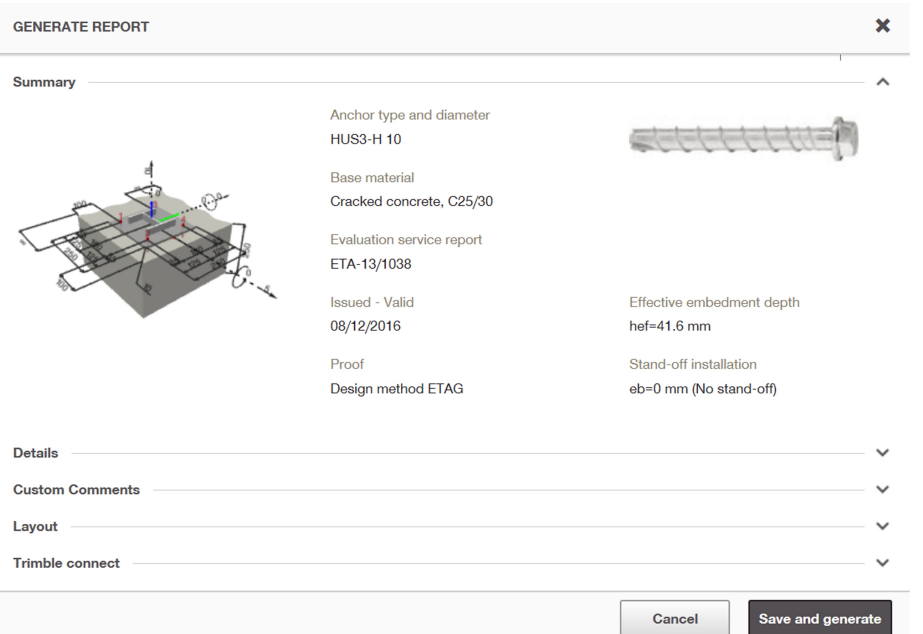

- 1. Для генерирования отчета нажмите экранную кнопку **'Сгенерировать отчет'**. ◁ Появится окно **'Экспорт'**.
- 2. Для отмены отчета нажмите **'Отмена'**.
- 3. Для сохранения и экспорта отчета нажмите экранную кнопку **'Сохранить и экспортировать'**.
	- ◁ Теперь вы можете сохранить отчет в виде PDF-файла.

#### **10.2 Экспорт отчета**

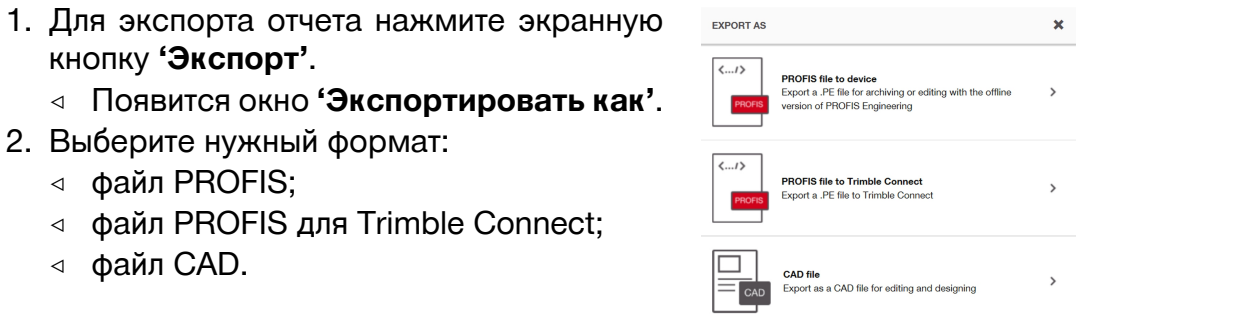

#### **10.3 Дублировать размеры**

- ▶ Для дублирования размеров нажмите экранную кнопку **'Дублировать размеры'**.
	- ◁ Проект откроется в новом окне.

# **10.4 Импорт файла**

- 1. Для импорта существующего файла нажмите экранную кнопку **'Импортировать существующий файл'**.
- 2. Выберите нужный файл и нажмите **'Открыть'**.

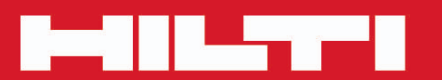

# **Hilti Corporation**

LI-9494 Schaan<br>Tel.: +423/234 21 11<br>Fax: +423/234 29 65 www.hilti.group

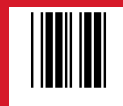

20171023